# Instructions **DP75**

Microscope digital camera

## (Note)

This instruction manual is for DP75.

To ensure safety, and obtain optimum performance of this product, we recommend that you study this manual thoroughly before operating this product, and always keep this manual at hand when this product is in use. Retain this instruction manual in an easily accessible place near the work desk for future reference.

For details of products included in the configuration of this system, see page [12](#page-15-0).

Optical Microscope Accessory

A M 5 5 5 4

This product is applied with the requirements of standard IEC/EN61326-1 concerning electromagnetic compatibility.

- Immunity Applied to industrial environment requirements.

**NOTE:** This product has been tested and found to comply with the limits for a Class A digital device, pursuant to Part 15 of the FCC Rules. These limits are designed to provide reasonable protection against harmful interference when the product is operated in a commercial environment. This product generates, uses, and can radiate radio frequency energy and, if not installed and used in accordance with the instruction manual, may cause harmful interference to radio communications. Operation of this product in a residential area is likely to cause harmful interference in which case the user will be required to correct the interference at his own expense. **FCC WARNING:** Changes or modifications not expressly approved by the party responsible for compliance could void the user's authority to operate the product. **FCC Supplier's Declaration of Conformity** Hereby declares that the product Product name: Optical Microscope Accessory Model Number: DP75 Conforms to the following specifications: FCC Part 15, Subpart B, Section 15.107 and Section 15.109 Supplementary Information: This device complies with part 15 of the FCC Rules. Operation is subject to the following two conditions: (1) This device may not cause harmful interference, and (2) this device must accept any interference received, including interference that may cause undesired operation. Responsible Party Name: EVIDENT SCIENTIFIC, INC. Address: 48 Woerd Ave Waltham, MA 02453, U.S.A. Phone Number: 781-419-3900

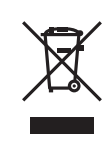

In accordance with European Directive on Waste Electrical and Electronic Equipment, this symbol indicates that the product must not be disposed of as unsorted municipal waste, but should be collected separately. Refer to your local our distributor in EU for return and/or collection systems available in your country.

#### **For Korea only**

이 기기는 업무용 환경에서 사용할 목적으로 적합성평가를 받은 기기로서 가정용 환경에서 사용하는 경우 전파간섭의 우려가 있습니다.

# **Contents**

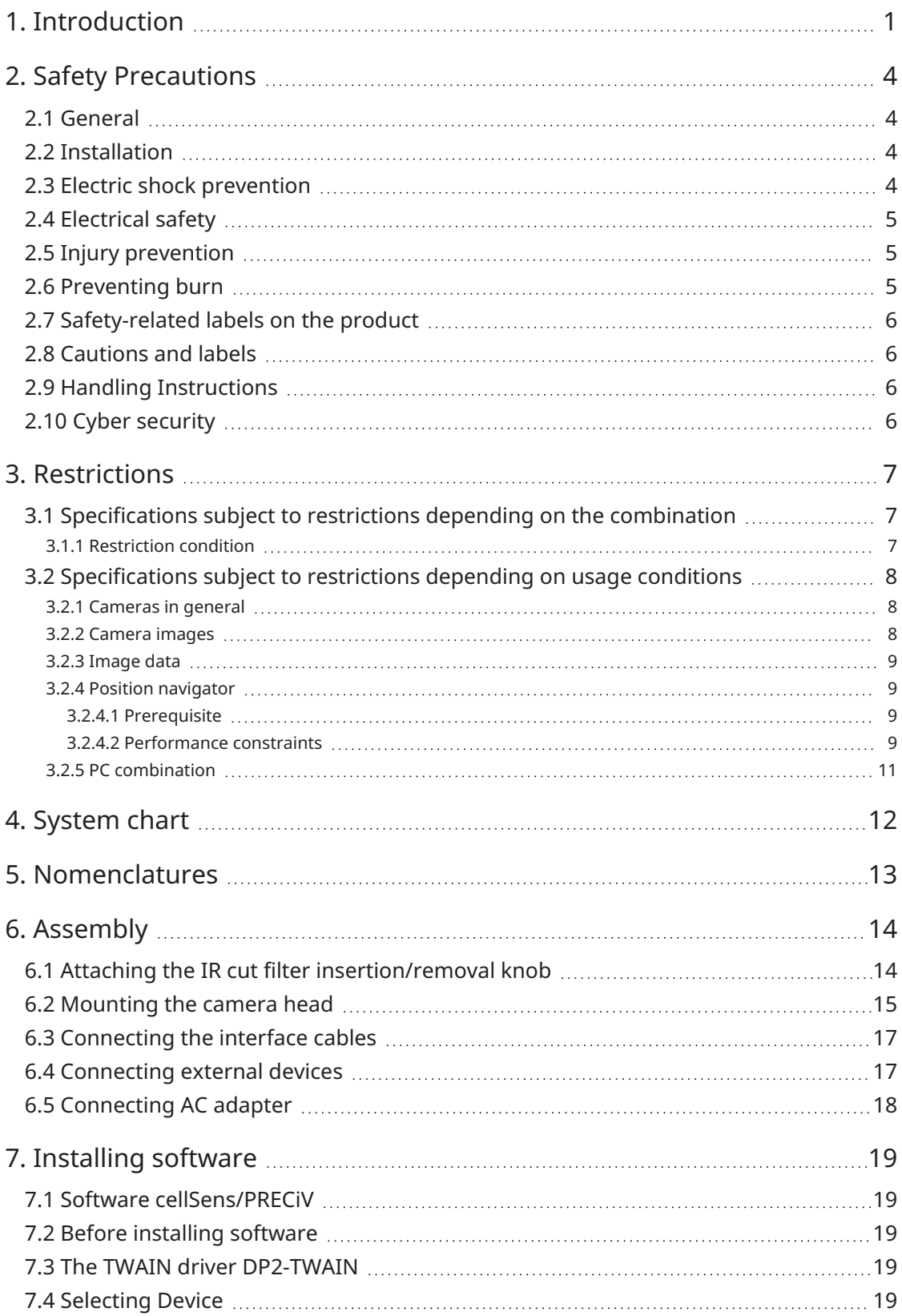

i

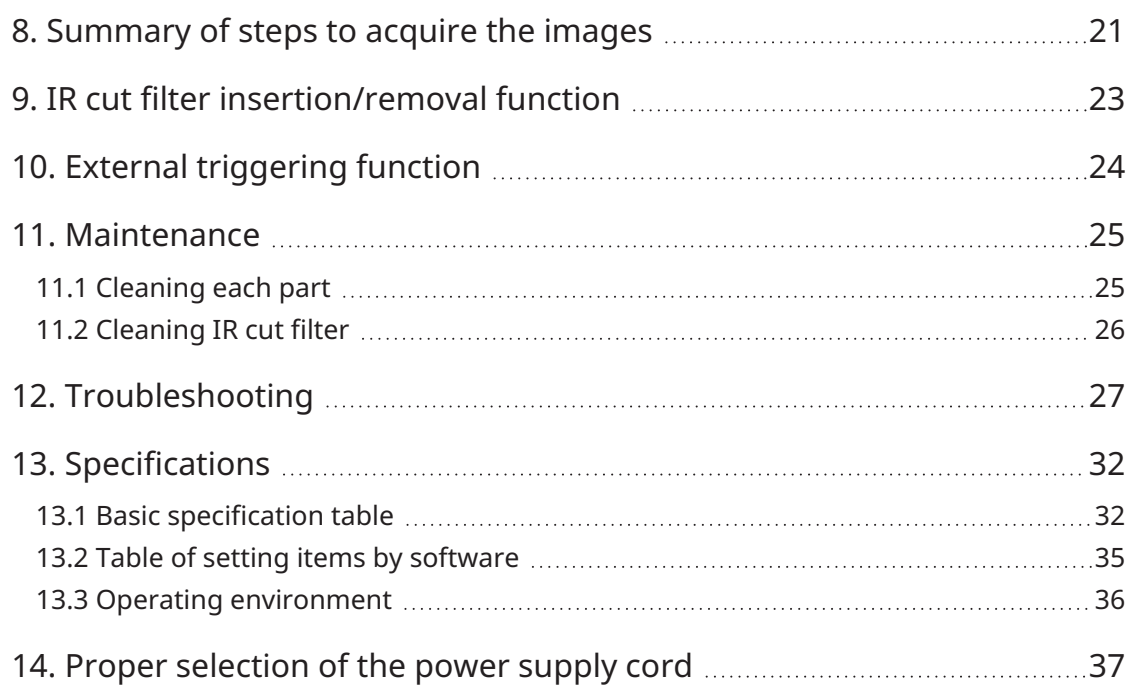

ii

 $\bullet$ 

# <span id="page-4-0"></span>**Introduction**

The Microscope Digital Camera DP75 is a product to acquire and process digital images, which is attached to our microscopes using a C mount camera adaptor made by our company.

The product will not work if a C mount adaptor made by other manufacturer or the product is attached to a microscope made by other company.

#### Cautions and confirmation before use

When you unpack the package, check all the included items referring to the list of accessories. If any components are missing or damaged, contact an Evident distributor.

#### Configuration of instruction manuals

Read all the instruction manuals supplied with the units you have purchased.

The following instruction manuals are produced for the units to be used with DP75.

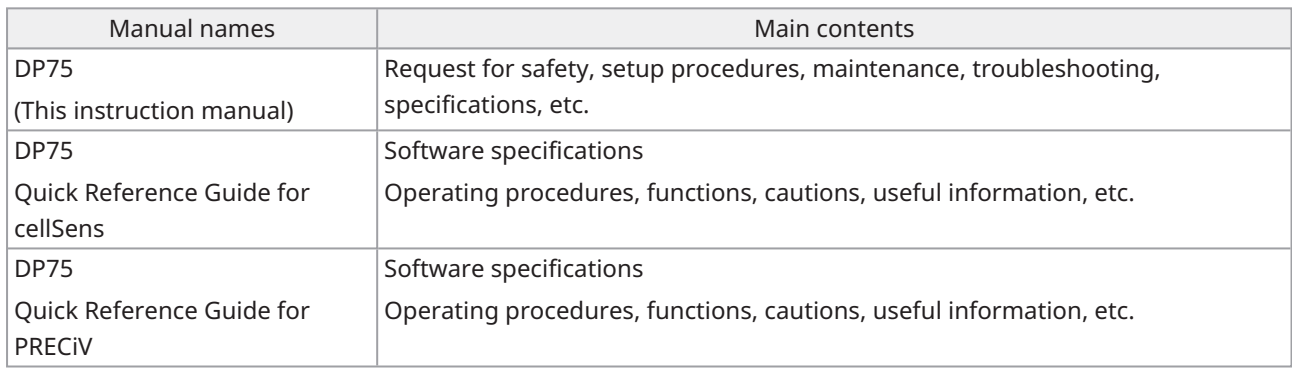

How to read this instruction manual

This instruction manual is structured as follows.

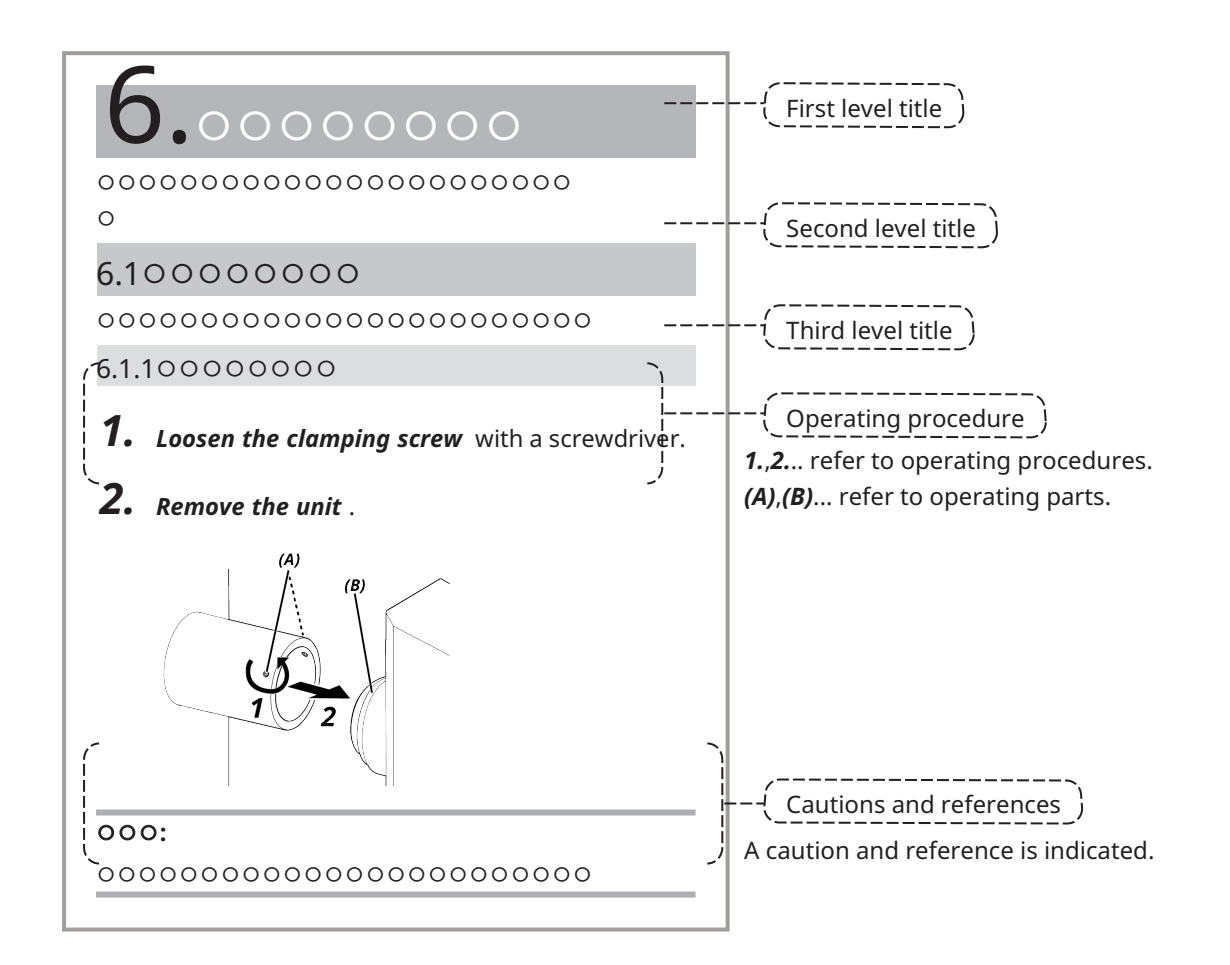

#### Cautions and references

This instruction manual is structured as follows.

#### **ACAUTION:**

Indicates a potentially hazardous situation which, if not avoided, may result in minor or moderate injury. It may also be used to alert the user to unsafe practices or potential material damage.

#### **NOTE:**

Indicates a potential situation which, if not avoided, may result in failure of this instrument.

#### **TIP:**

Indicates useful knowledge and information for use.

### Trademark

Microsoft and Windows are either registered trademarks or trademarks of Microsoft Corporation in the United States and/or other countries.

Intel and Intel Core are trademarks of Intel Corporation or its subsidiaries in the United States and/or other countries.

Google Chrome is a trademark of Google Inc.

Other company names or product names used in this manual are either registered trademarks or trademarks of respective companies.

#### Using open source software

This product includes open source software that is licensed under terms separately stipulated by a third party (hereinafter referred to as "license terms").

Check the following URL for the open source software included in this product and its license conditions. The copyright holders of the open source software included in this product are available at the following URL. In addition, the open source software included in this product makes no warranty including warranties that it does not infringe on the rights of third parties and implied warranties regarding merchantability or suitability for a specific purpose.

https://www.olympus-lifescience.com/support/oss-license/dp75/

Please note that we cannot respond to inquiries regarding the contents of the source code provided at the above URL.

# <span id="page-7-0"></span>2. Safety Precautions

Please use the product in accordance with this instruction manual. If the product is used in a manner not specified manufacturer, the protection provided by product may be impaired. And it may also cause the malfunction of this product.

#### <span id="page-7-1"></span>2.1 General

#### **NOTE:**

**This product is a precision instrument. Handle it carefully and avoid impact on it.**

**Disassembling the product could cause unexpected accidents or malfunctions. Never disassemble the product.**

#### Do not use the product in areas where it may be exposed to direct sunlight, high temperature and/or **humidity, dust or vibrations.**

(For information about the conditions of operating environments, please refer to ["Specifications"](#page-35-0) (page 32)). The power cord included is for this product only. It cannot be combined with other products.

Before disposing of this product, be sure to follow the regulations and rules of your local government.

## <span id="page-7-2"></span>2.2 Installation

#### **ACAUTION:**

#### **Place the product on a sturdy, level table**

For safety reasons in particular, do not place a mat, etc. under the product.

#### **Avoid making the total height of the product higher than 1 m**

To prevent the product from falling, avoid a system configuration that makes the total height of the product higher than 1 m.

#### **Be careful not to drop the product when installing/removing the product**

Dropping the camera head and C-mount camera adapter may damage the product or cause injury.

## <span id="page-7-3"></span>2.3 Electric shock prevention

#### **WARNING:**

#### **Never disassemble this product**

This could cause electric shock or product failure.

#### **Do not touch the product with wet hands**

In particular, if you touch the main switch of the power unit or the power cord with wet hands, this could cause electric shock, fire, or product failure.

#### **Do not insert tools or pieces of metal into the air vents of the product**

This could cause electric shock or product failure.

#### **Do not bend, pull, or tie up the power cord or cables**

Otherwise they could be damaged, causing a fire or an electric shock.

#### **Keep the power cord and cables well away from the lamp house**

If the power cord or cables gets in contact with the high temperature part of the lamp house, the cord may melt, which could result in an electric shock.

#### <span id="page-8-0"></span>2.4 Electrical safety

#### **ACAUTION:**

#### **Always use the AC adaptor and the power cord provided by our company**

If the proper AC adapter and the power cord are not used, the electric safety and the EMC (Electromagnetic Compatibility) performance of the product intended by our company cannot be guaranteed.

#### **The product must be grounded**

Connect the ground terminal of the power cord to the ground terminal of the power outlet.

If the product is not grounded, our intended electrical safety and EMC performance cannot be guaranteed.

#### **Do not use the product in close proximity to sources of strong electromagnetic radiation**

Proper operation may be disrupted. The electromagnetic environment should be evaluated prior to operation of the product.

#### **Disconnect the power cord in case of emergency**

In case of emergency, disconnect the power cord from the power cord connector on the product or from the power outlet.

Install the product at the location where you can reach the power cord connector or the power outlet at hand to disconnect the power cord quickly.

While the power is ON, do not connect or disconnect the power cord, cables, or attach/detach the unit

## <span id="page-8-1"></span>2.5 Injury prevention

#### **CAUTION:**

#### **Do not touch sharp parts of the product**

Do not touch the C mount thread because it has sharp edges. Otherwise, you may get injured.

#### **Install the product securely**

Screw the C mount camera adapter in to the camera head firmly.

If it is attached loosely, the camera head may drop while in use, causing potential injury.

#### **Do not drop the IR cut filter slider**

When removing the IR cut filter slider, take care not to drop it.

The glass of the IR cut filter slider may be broken by dropping it and you may get injured with broken pieces.

#### **Do not put cables on the floor**

If you put the cables on the floor, your feet may get caught in the cables, causing the microscope system to tip over, which may cause the product to break down or the user to get injured.

<span id="page-8-2"></span>Run the cable along the wall or place it behind the microscope system so that you can avoid tripping over it.

#### 2.6 Preventing burn

#### **CAUTION:**

5

#### **Avoid prolonged contact with the product**

The camera head heats up when used for a long time. To prevent low-temperature burns, avoid prolonged direct skin contact with the camera head.

## <span id="page-9-0"></span>2.7 Safety-related labels on the product

The following symbols are placed on this product.

Study the meaning of the symbols and always use the product in the safest possible manner.

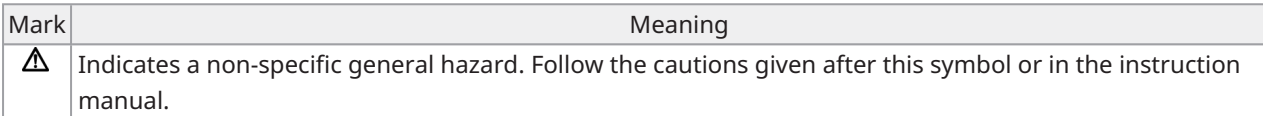

<span id="page-9-1"></span>If labels are soiled or peeled off, please contact our distributor for assistance.

### 2.8 Cautions and labels

The cautions and caution labels are attached to the portions which require special cautions during use and operation. Always follow these instructions.

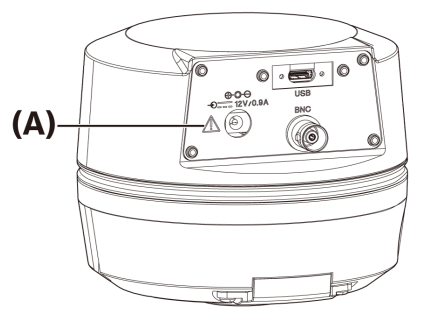

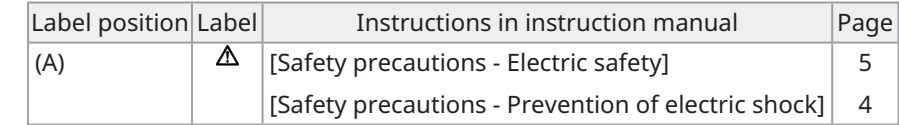

<span id="page-9-2"></span>If caution labels are soiled or peeled off, contact our distributor for replacement and inquiries.

## 2.9 Handling Instructions

#### Intended Use

This product is used for the purpose of acquiring and saving digital images. Do not use digital images acquired, saved, or analyzed with this product for diagnostic purposes.

#### <span id="page-9-3"></span>2.10 Cyber security

Refer to the instruction manual for the PC or the controller you are using.

# <span id="page-10-1"></span>3.1 Specifications subject to restrictions depending on the combination

#### <span id="page-10-2"></span>3.1.1 Restriction condition

<span id="page-10-0"></span>**Restrictions** 

1. Graphic cards

Depending on the type of graphic card used, the highest frame rate for live images may not be ensured.

2. Controller

The controller's installation software in the factory settings is in the scope of warranty. Malfunctions due to changes in PC environment settings (BIOS changes), OS updates, and installation of third-party software by the customer are not covered by the warranty. In addition, malfunctions after OS installation with the recovery disk included in the controller are not covered by the warranty either.

3. Adaptors used in combination with the microscope

This product can be used with C-mount camera adapters marked with "V" or "△ " in the table below.

There may be some restrictions depending on the components of the microscope to be combined.

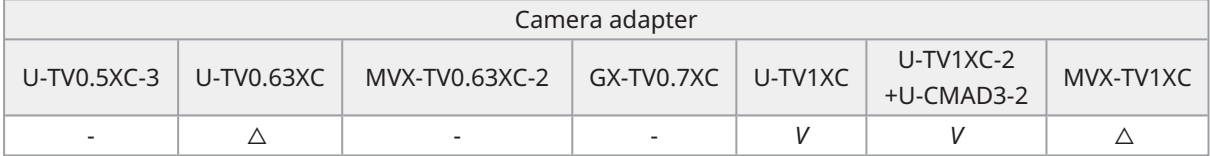

*V*: Can be combined (thee may be some restrictions such as fundamental constraints)

-: Not recommended because the four corners of the image will be darkened due to mismatch with the specifications of the product.

 $\triangle$  : Insufficient peripheral brightness may occur in the field of view depending on the components of the microscope to be combined. It is recommended to use the shading correction and the partial cropping function (ROI) of the image together.

4. A list of restrictions

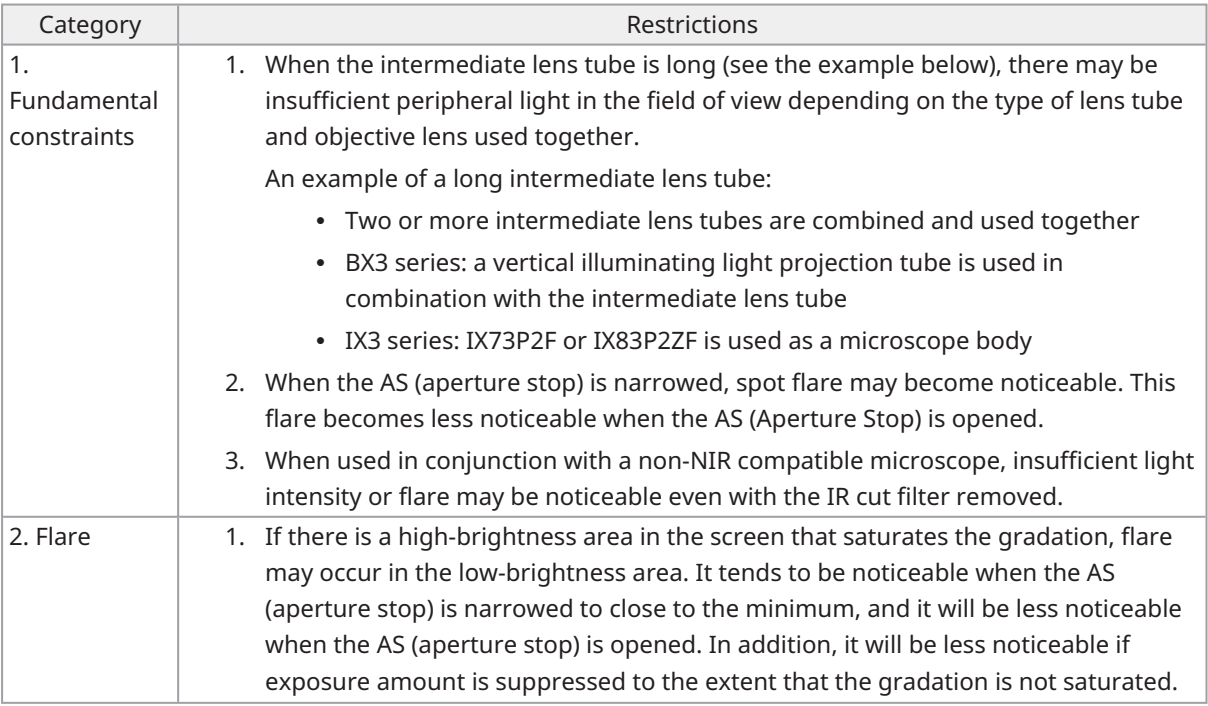

7

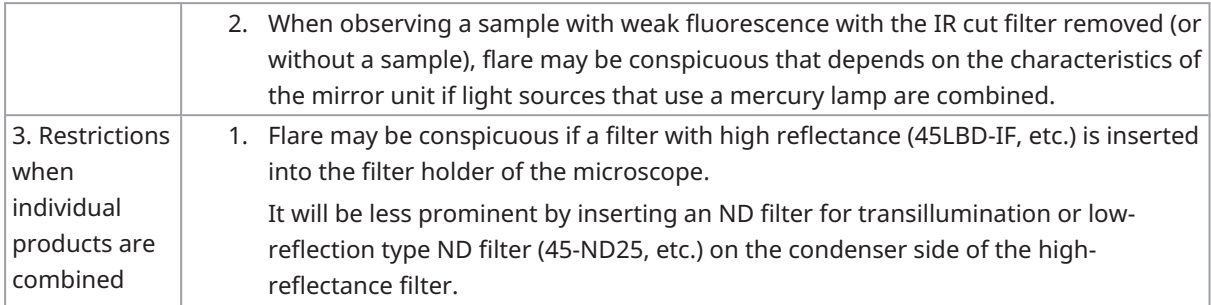

# <span id="page-11-1"></span><span id="page-11-0"></span>3.2 Specifications subject to restrictions depending on usage conditions

#### 3.2.1 Cameras in general

- 1. Because the pixel shift mechanism is sensitive to impact, avoid any impact to it when attaching it to or removing it from the microscope. Be sure to use the dedicated packaging box when transporting this product.
- 2. It is necessary to perform calibration periodically (approximately once every three months) for late-onset pixel defects caused by cosmic rays. (operate with cellSens / PRECiV / DP2-TWAIN)
- 3. Do not use live images, captured images, or analytical images using these images for diagnostic purposes.
- <span id="page-11-2"></span>4. Pixel shift imaging of 8192 x 6000, 4096 x 3000 pixels (3CMOS mode) by external trigger input is not available.

#### 3.2.2 Camera images

- 1. Image disturbance such as a hatching pattern will occur when the specimen is moved during pixel shift imaging with 8192 x 6000, 4096 x 3000 pixels (3CMOS mode).
- 2. Image disturbance such as a hatching pattern will occur if there is camera or microscope vibration during pixel shift imaging with 8192 x 6000, 4096 x 3000 pixels (3CMOS mode).

Factors that cause vibration include operating the keyboard/mouse or equipment with a built-in air cooling fan on the desk on which the microscope with the camera has been placed.

- 3. When the live noise reduction function is enabled, afterimages or blackened areas may occur when the specimen (stage) is moved.
- 4. When using the live HDR function, afterimages will occur if the stage is moved.
- 5. With still image HDR, pixel shift imaging of 8192 x 6000, 4096 x 3000 pixels (3CMOS mode) is not available.
- 6. Auto white balance does not work properly with light sources other than halogen light sources or high color rendering LED light sources.
- 7. Color reproduction is different before and after insertion of the IR cut filter.
- 8. Auto black balance may leave the background stood out depending on the observing conditions.
- 9. Scenes may not be determined correctly in scene recognition.

Specific examples:

- when there is no specimen in the field of view, or the contrast of the specimen is low, or the image is greatly out of focus, BF is erroneously determined as DIC/PH
- when switching the optical path, erroneous determination of fluorescence observation is made
- specimens for industrial use (examples: substrates, metal etc.)
- 10. Flashing defective pixels may appear during long-time live imaging.

#### <span id="page-12-0"></span>3.2.3 Image data

Please bear in mind the following matters about image data.

- 1. The recorded image data may be lost (corrupted) in the following cases. Please note that we are not liable for any loss (damage) of recorded data.
	- When the product is repaired by the customer or a third party,
	- When the PC is shut down or the power cord is unplugged while the PC is recording or erasing (initializing) data,
	- When the cable is disconnected while still images or movies are being imported,
	- When data is stored beyond the data retention period (approx. 1 to several years) of the electronic recording media such as a USB memory stick,
	- When product malfunction occurs
- 2. Please note that we cannot restore images and compensate for damage in the following cases even though the camera functions normally.
	- When images are abnormal,
	- When file properties, e.g. file name, file date/time, etc. are abnormal,
	- When images are lost
- 3. In general, because storage media such as a USB memory stick, built-in/external storage, CD-R, DVD-R, etc. have a data retention life, saved files may be lost after several years.
- 4. The image data may be lost (corrupted) unexpectedly. Therefore, please frequently back up data you have obtained.
- <span id="page-12-1"></span>5. Please make sure that there is no problem in capturing the image of the specimen before importing the image. Please note that we will not be liable for any problems caused by the captured images.

#### 3.2.4 Position navigator

#### <span id="page-12-2"></span>3.2.4.1 Prerequisite

The position navigator cannot be used with cellSens Entry, PRECiV Capture, and DP2-TWAIN.

<span id="page-12-3"></span>3.2.4.2 Performance constraints

- 1. The position navigator does not guarantee operation for all specimens, observation conditions, and operation methods.
- 2. The position navigator does not support:
	- rotation of observed images due to rotation of stage, specimen, etc.
	- a condition in which no specimen exists within the observation field of view
	- changing magnification of lenses other than the object lens (for example, intermediate variable magnification apparatus)
- 3. Mapping accuracy in the position navigator function may be reduced for dark or low-contrast specimens.
- 4. In the following cases, magnification estimation may not be successful when objective lenses are switched, using the position navigator function.
	- Fluorescence observation in modes other than Low Light mode
	- Magnification ratio of objective lenses before and after switching is 5x or more
	- Observation of specimens with uniform object structures

9

- Part of the imaging range is off the created map
- Stage movement just before or after switching objectives

In addition, switching optical elements such as mirror unit cassettes and condensers, and switching optical paths in components such as a trinocular tube etc., may be mistakenly detected as switching objective lenses.

 $\bullet$ 

#### <span id="page-14-0"></span>3.2.5 PC combination

1. Requirement of PC to be combined

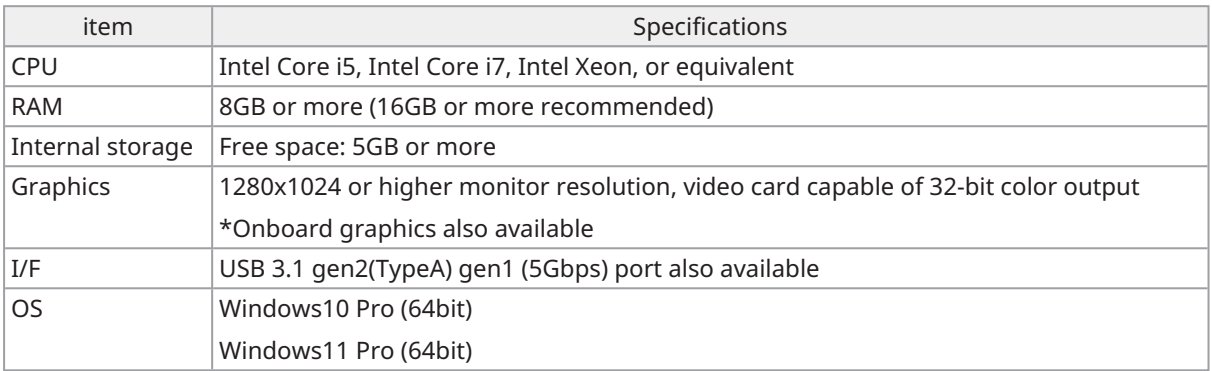

\*Environment required for Live HDR

- NVIDIA CUDA compatible graphic board (compute capability 3.5 or higher)
- Graphic board driver that supports CUDA11.8 or higher
- 2. Free storage space

PC internal storage has enough free space to allow system installation and operation without causing any problem.

11

# <span id="page-15-0"></span>4. System chart

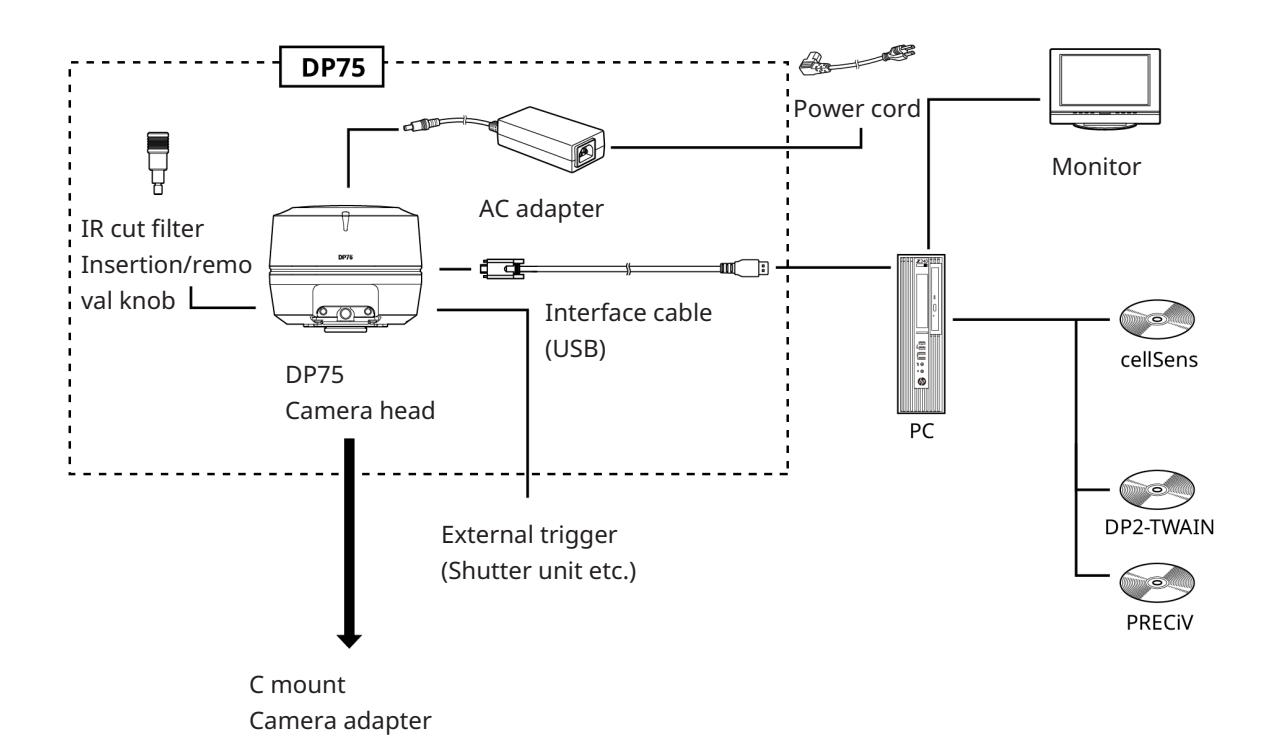

# <span id="page-16-0"></span>5. Nomenclatures

#### **NOTE:**

Use products that are designated by our company or comply with the requirements of IEC60950 CISPR22.24 (international standard for equipment safety) when connecting them to this product. If other products are connected, complete performance cannot be guaranteed.

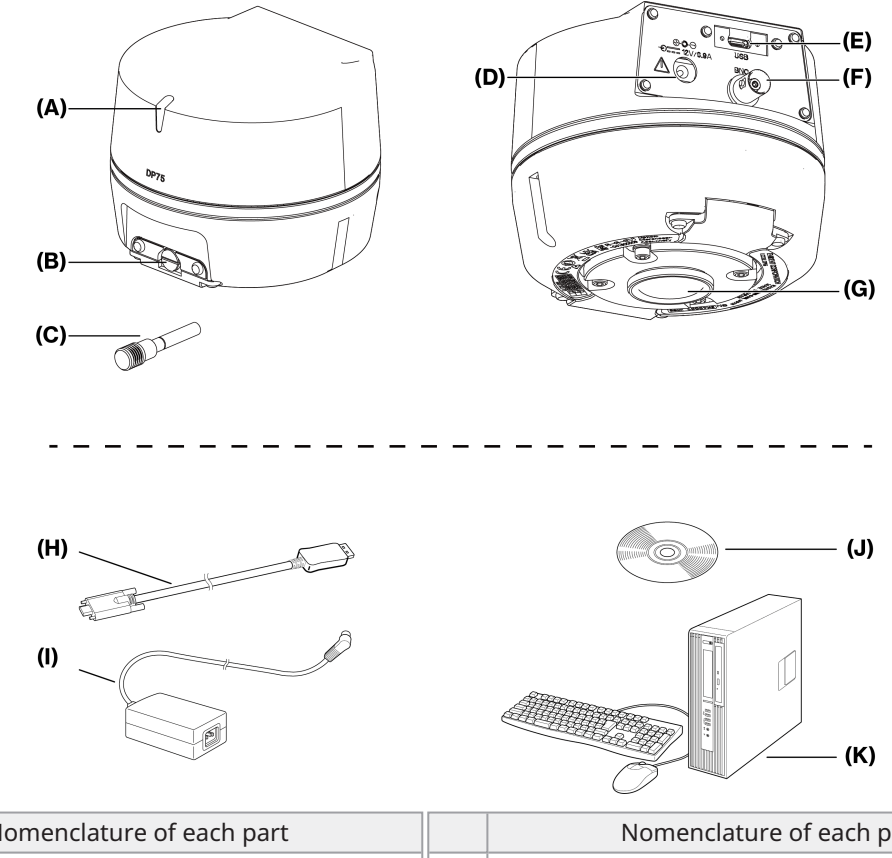

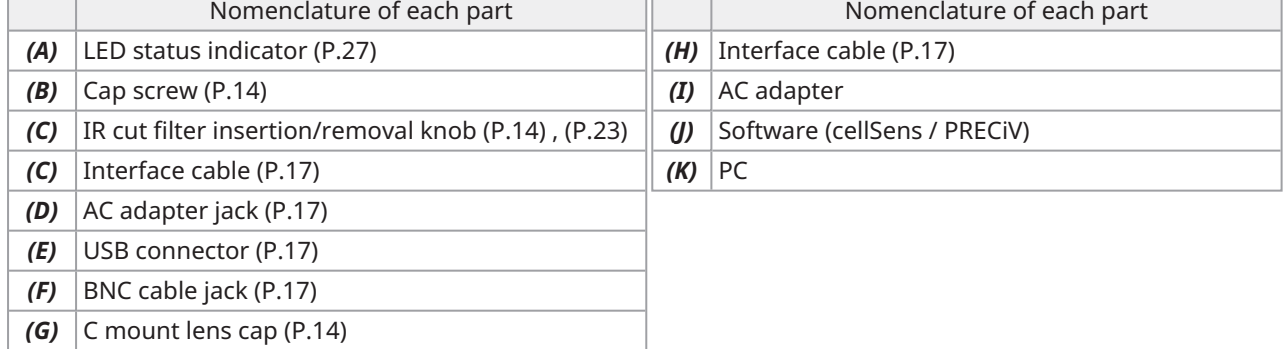

# <span id="page-17-1"></span><span id="page-17-0"></span>6.1 Attaching the IR cut filter insertion/removal knob

The assembly in this chapter is not necessary if you are not observing fluorescence in the NIR (near infrared) wavelength range. When using it, use a microscope that supports NIR observation.

1. Use your flathead screwdriver (Tip thickness: about 0.7 to 0.9 mm) to remove the cap screw (A) attached to the camera head by turning it counterclockwise.

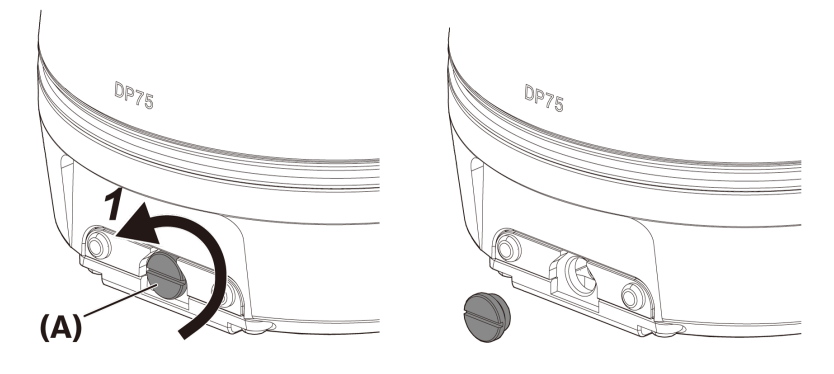

#### **NOTE:**

- Keep the cap screw in a safe place so that it will not be lost.
- 2. Attach the IR cut filter insertion/removal knob (B) to the IR cut filter slider bar (C) by turning it clockwise to the end.

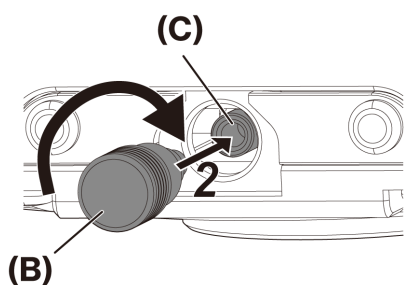

#### **NOTE:**

• Screw the IR cut filter insertion/removal knob in firmly so that it does not become loose.

# <span id="page-18-0"></span>6.2 Mounting the camera head

#### **NOTE:**

• Do not touch the C mount thread (c) because it has sharp edges.

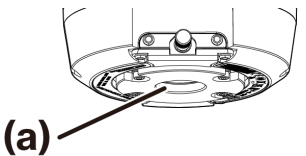

- When attaching or removing the camera head or the C mount camera adapter, be careful not to drop them.
- Screw the C mount camera adapter into the camera head firmly. If it is attached loosely, the camera head may drop during operation or the sufficient performance may not be obtained when acquiring the image.

As an example, the procedure for using the C-mount camera adapter (U-TV1XC) is explained.

- 1. Remove the C-mount lens cap (A).
- 2. Screw the C-mount camera adapter (B) in to the C-mount screw (C) on the bottom of the camera head by turning it clockwise to the end.
- 3. Attach the C-mount camera adapter to the microscope's camera port.

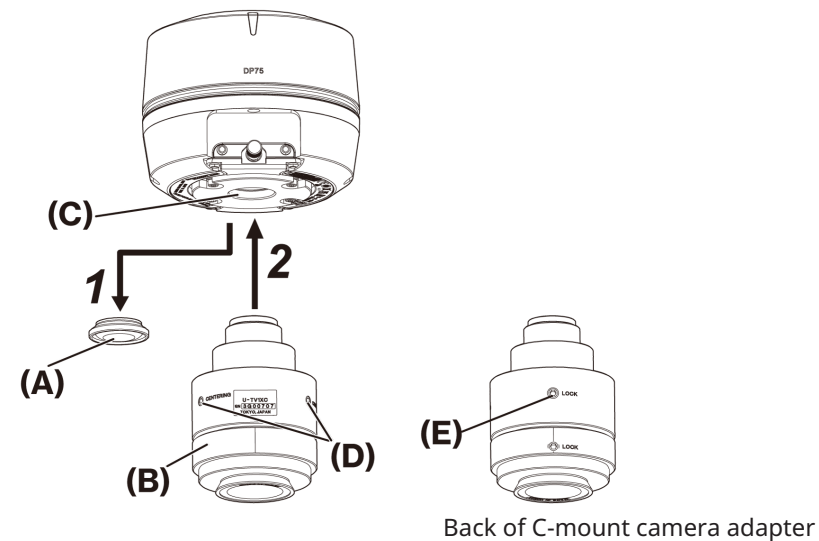

#### **TIP:**

- Operate the screw (LOCK) (E) and screw (CENTERING) (D) when adjusting parfocality. Set the C-mount camera adapter to an appropriate direction so that the screw (CENTERING) is easy to operate.
- Be sure to adjust parfocality between the C-mount camera adapter and the eyepiece. Otherwise, either the image through the eyepiece or that of the camera may not stay in focus. Please refer to the instruction manual of the C-mount camera adapter you are using for the parfocal adjustment method.
- If the orientation of the camera is not correct, the orientation of the image seen through the eyepiece and that of the camera image will not match. After completing the hardware installation, compare the image seen through the eyepiece with the live image from the camera and rotate the C-mount camera adapter until the images match.
- The figure is a rough viewing range. Before use, check the actual viewing range by using a sample with a scale function.

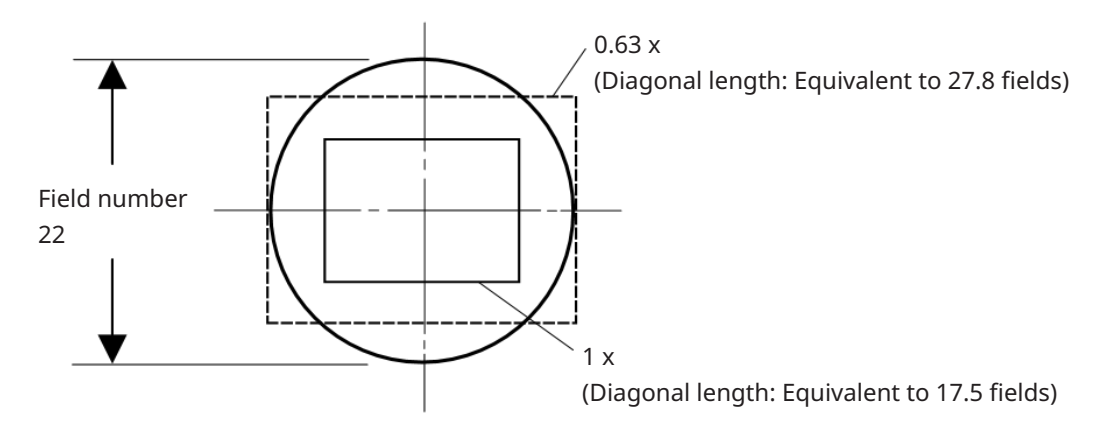

<sup>l</sup> When using a third-party C-mount camera adapter, full optical performance may not be obtained.

#### **NOTE:**

• Do not use C-mount camera adapters made by other companies that have a thread part dimension (D) of 4.5 mm or more, as they will collide with and damage the components inside the camera head.

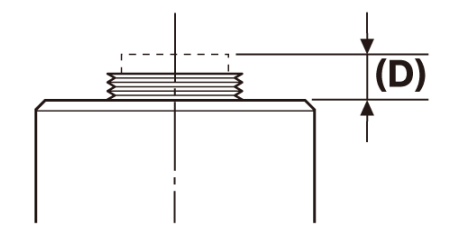

# <span id="page-20-0"></span>6.3 Connecting the interface cables

#### **CAUTION:**

- Be sure to turn off the power of the PC before connecting the interface cable.
- Be sure to use the interface cable that comes with this product. Only then can the functionality of the product and compliance with EMC basic standards be guaranteed.
- Keep the interface cable well away from heat-generating equipment, such as the lamp house of the microscope.

#### **NOTE:**

- Do not apply excessive force to the interface cable as it is vulnerable to bending and twisting.
- Connect the interface cable straight in the correct orientation without applying excessive force, paying attention to the shape of the connector.
	- 1. Push the threaded connector (A) of the interface cable into the USB connector (B) of the camera head. Then turn the two screws (C) clockwise into the screw holes (D) to secure the interface cable.

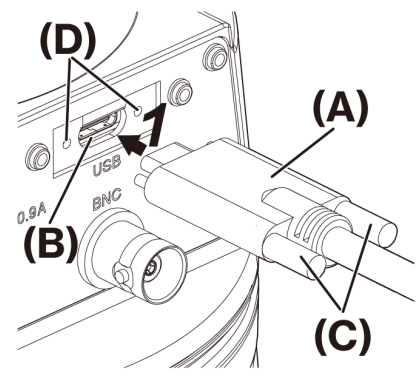

2. Plug the other connector (E) of the interface cable into a USB port (F) on the PC.

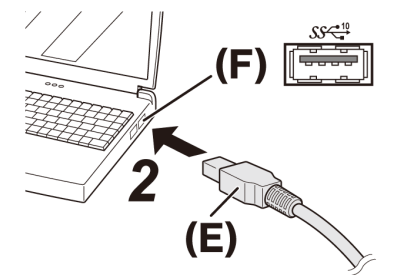

#### **NOTE:**

<span id="page-20-1"></span>Insert the interface cable into the USB port marked with  $SS\frac{10}{10}$ .

## 6.4 Connecting external devices

Read this section when using the external trigger function.

For more information about the external trigger function, please refer to "External [triggering](#page-27-0) function" (page 24).

17

1. Insert the BNC cable connector of the external device into the DP75 BNC cable jack (A).

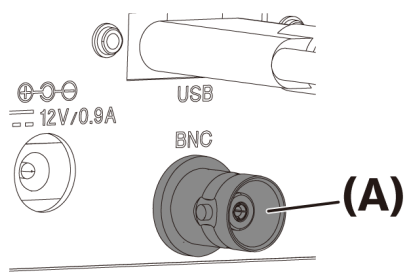

### **NOTE:**

The software cellSens/PRECiV is necessary to use the external trigger function.

# <span id="page-21-0"></span>6.5 Connecting AC adapter

1. Plug the power cord (A) into the power cord connector (B) on the AC adapter.

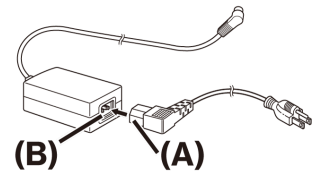

2. Plug the AC adapter connector (C) into the DP75 AC adapter jack (D).

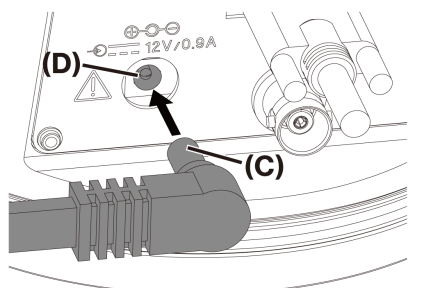

3. Plug the power cord plug (E) into the power outlet (F).

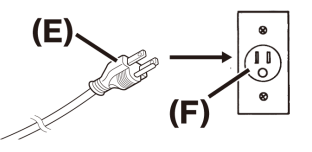

#### **NOTE:**

Connect the AC adapter after the interface cable was connected.

# <span id="page-22-1"></span><span id="page-22-0"></span>7.1 Software cellSens/PRECiV

Install cellSens/PRECiV after referring to the installation manual for this software. If you have purchased DP2-PC-S, cellSens Standard is already installed in the controller.

#### <span id="page-22-2"></span>7.2 Before installing software

- 1. Close all running application software before installing the software.
- 2. The software cannot be installed unless the account of the user logged on to Windows® is registered as "Administrator".

If it is registered as a "Standard User", change it to "Administrator".

<span id="page-22-3"></span>(For information on changing user accounts, refer to Windows® Help. )

### 7.3 The TWAIN driver DP2-TWAIN

This product does not include DP2-TWAIN. Download the installer from the Evident website to use it. When using DP2-TWAIN on a 64-bit OS, commercially available native 64-bit application software that supports TWAIN is required.

## <span id="page-22-4"></span>7.4 Selecting Device

#### cellSens

When selecting a device with cellSens, make settings in the device list as shown below. The device list is displayed on the first run of cellSens. Alternatively, select [Import]->[Device]->[Device List] on the menu bar to display the list.

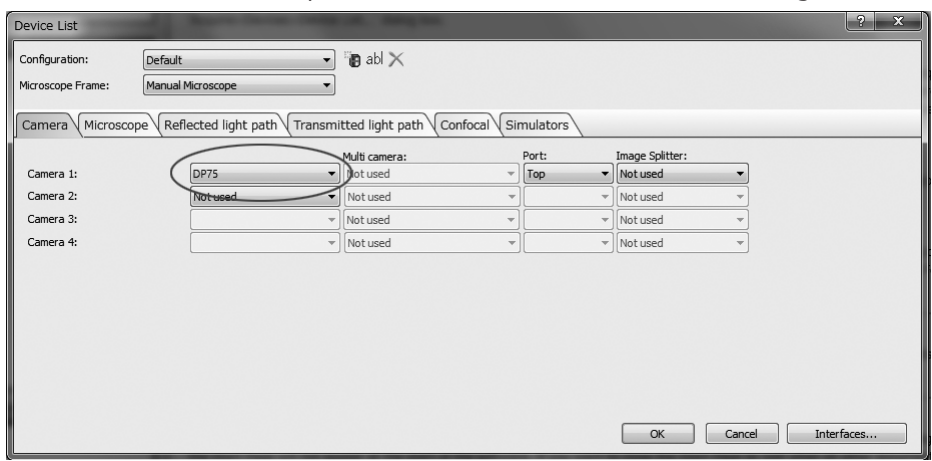

Please refer to cellSens help section for more information about settings.

19

## PRECiV

When selecting a device with PRECiV, make settings in the device list as shown below. The device list is displayed on the first run of PRECiV. Alternatively, select [Settings]->[Device]->[Device List] on the menu bar to display the list.

Please refer to PRECiV help section for more information about settings.

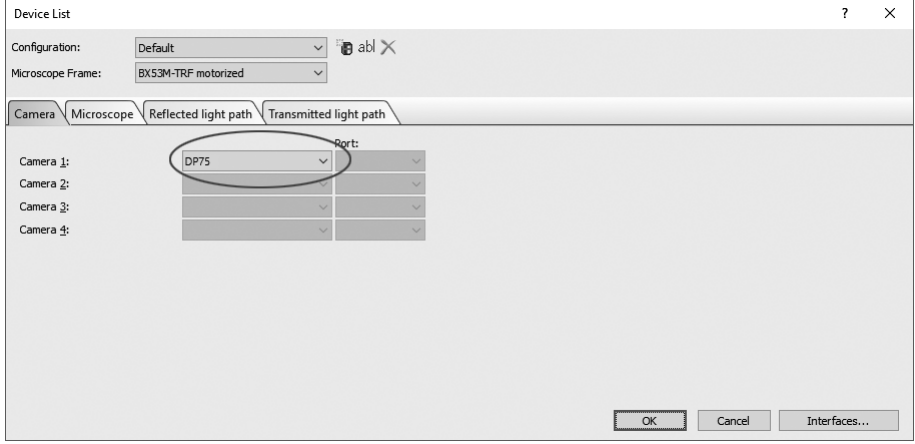

 $\bullet$ 

# <span id="page-24-0"></span>8. Summary of steps to acquire the images

For details on the usage instruction, refer to the instruction manual or help section of the software used. In addition, DP75 can set an optimal imaging condition according to an observation method that is automatically identified by AI function. The identifiable observation methods are BF, FL, DIC, PH and PO. For details, see the help section of the software used.

Bright field observation

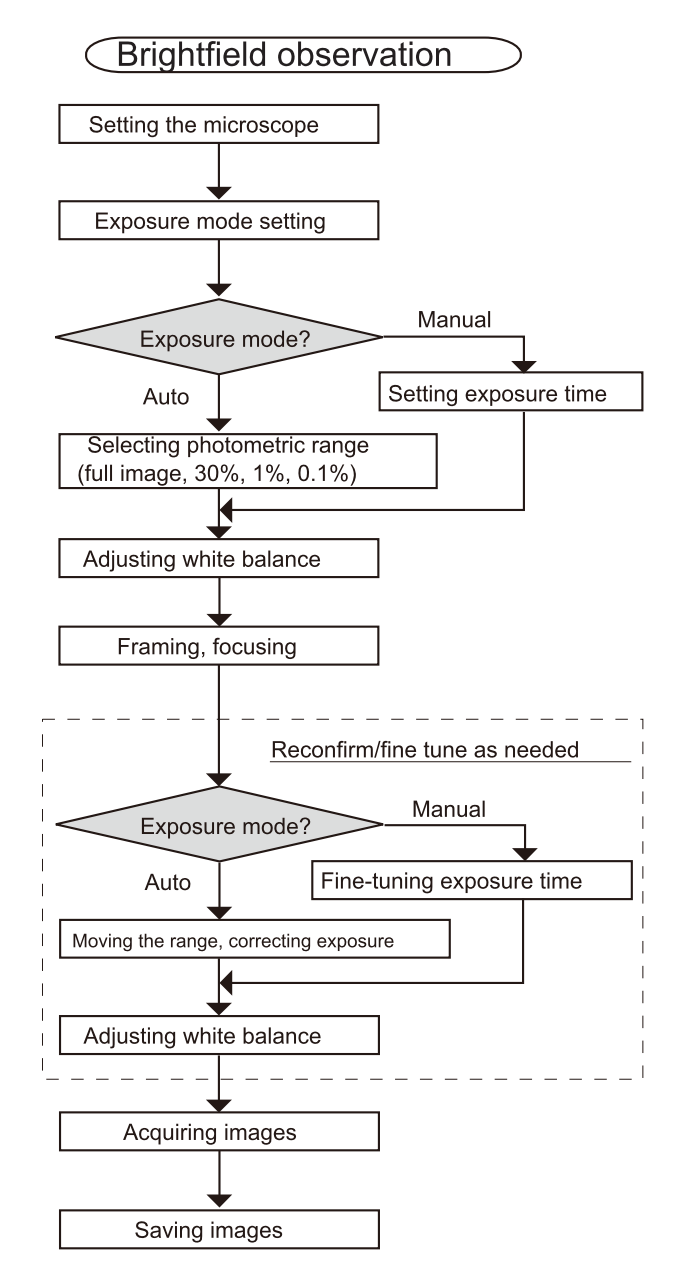

Examples of steps to acquire the images under bright field observation

Fluorescent observation

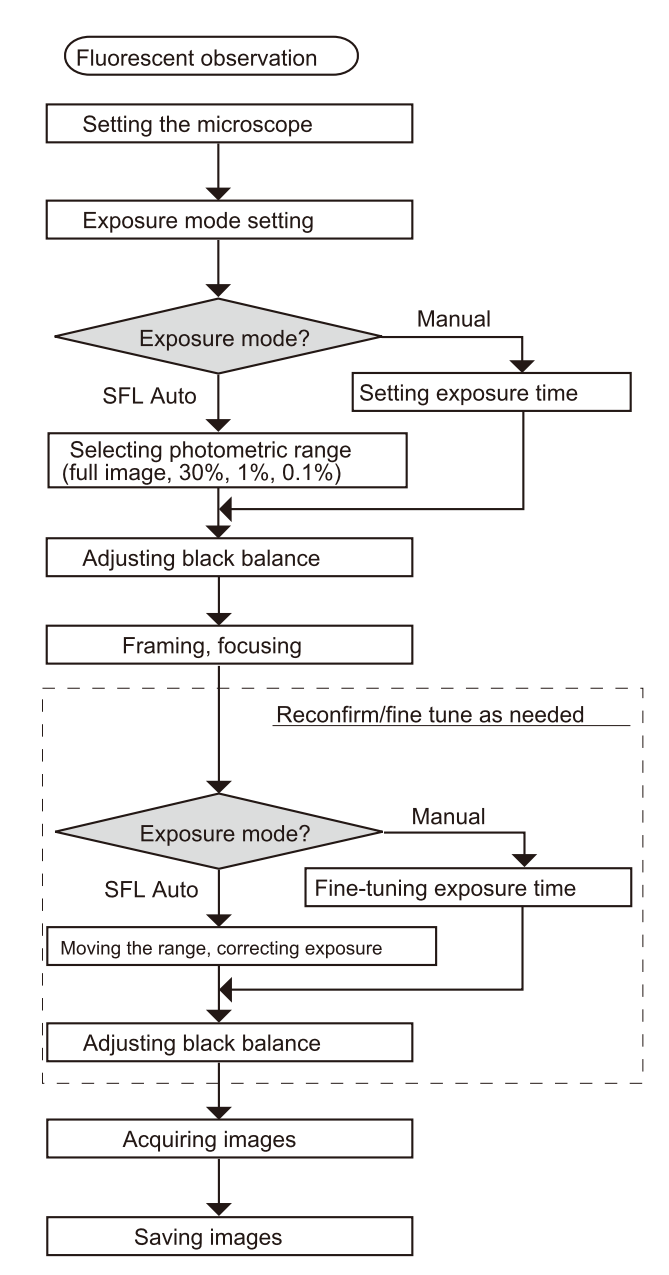

Examples of steps to acquire the images under fluorescence observation

# <span id="page-26-0"></span>IR cut filter insertion/removal function

In the DP75, by pulling the IR cut filter insertion/removal knob, the IR cut filter can be removed from the optical path and observation images at long wavelengths (up to approximately 1,000 nm) can be acquired. Do not stop pulling out the insertion/removal knob in the middle, and pull it until it cannot be pulled out anymore. To insert the IR cut filter in the optical path, push the insertion/removal knob all the way to the end.

> The diagram showing the insertion/extraction knob fully pushed in

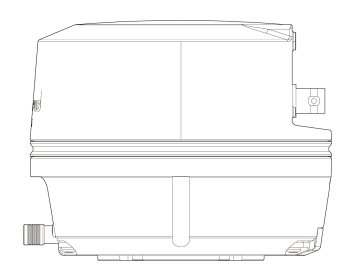

The diagram showing the insertion/extraction knob fully pulled out

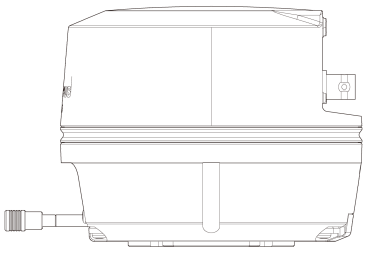

# <span id="page-27-0"></span>External triggering function

DP75 can acquire still images and control a commercially available shutter with external triggering signals.

### Trigger input

By inputting a trigger signal from an external device, a still image can be captured with cellSens/PRECiV.

When an edge signal is detected, images are captured with a pre-set exposure time. CellSens/PRECiV can be used to switch the signal between positive and negative logics.

Exposure starts within 100 μs after trigger input.

The trigger input signal is TTL compatible.

 $V_{IH}$ : 2.0V (minimum)  $V_{II}$ : 0.8V (maximum)

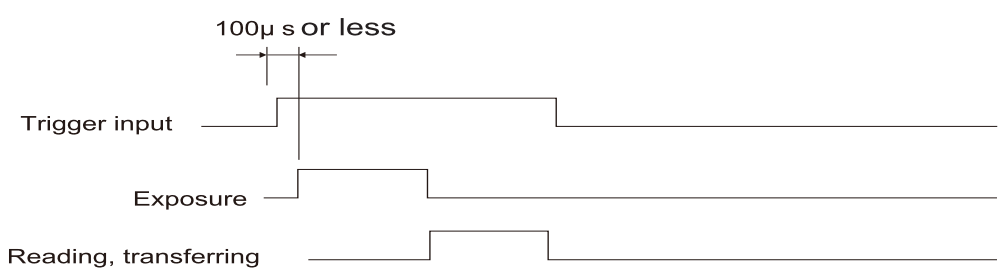

Timing diagram of trigger input (in the case of a positive logic setting)

Trigger output

Outputting a trigger signal from cellSens/PRECiV can control the opening/closing of a commercially available shutter.

The trigger signal is output in conjunction with the image acquisition of cellSens/PRECiV. Using cellSens/PRECiV, you can switch the signal between positive and negative logics, and set the exposure delay time (0 to 2 seconds) between outputting a trigger signal and starting exposure.

The trigger output signal is TTL compatible.

 $V_{OH}$ : 2.4V (minimum)  $V_{OL}$ : 0.4V (maximum)

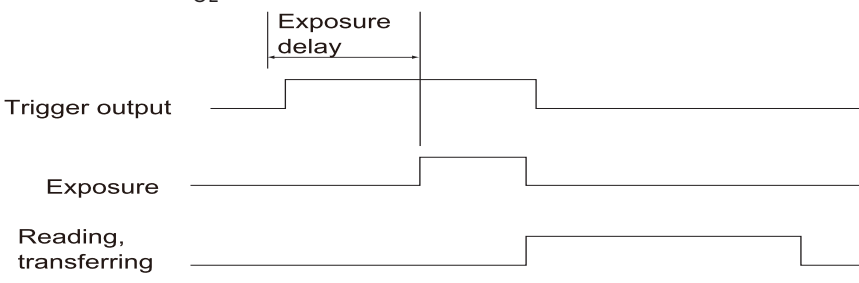

Timing diagram in still image acquisition (in the case of setting a positive logic)

# <span id="page-28-1"></span><span id="page-28-0"></span>11.1 Cleaning each part

Do not leave stains or fingerprints on the lenses and filters. If they get soiled, blow away dust with a commercially available blower and gently wipe the lenses or filters with a piece of cleaning paper (or washed-out clean gauze). Only when cleaning fingerprints and oil stains, slightly moisten a piece of cleaning paper with commercially available absolute alcohol and wipe them off with it.

#### **WARNING:**

Since pure alcohol is highly flammable, it must be handled carefully. Be sure to keep it away from open **flames or potential sources of electrical sparks. For example, the electrical equipment that is switched on** and off may cause the ignition of a fire. Also, always use absolute alcohol only in a well-ventilated room.

Wipe the parts other than lenses with a dry soft cloth. If any part cannot be cleared of dirt/dust by dry-wiping, wipe it with a soft cloth moistened with diluted neutral detergent.

#### **NOTE:**

Do not use organic solvents as they may deteriorate coatings and plastic parts.

# <span id="page-29-0"></span>11.2 Cleaning IR cut filter

If there is noticeable dirt such as dust on the IR cut filter Follow the steps below to clean the IR cut filter.

1. Use your Phillips screwdriver to remove the screws (2 M3 screws) (A).

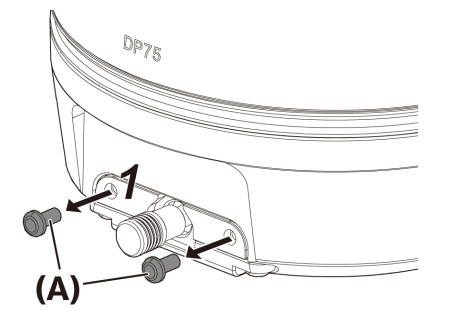

2. Remove the IR cut filter slider (C) with the cover (B) in the direction of the arrow.

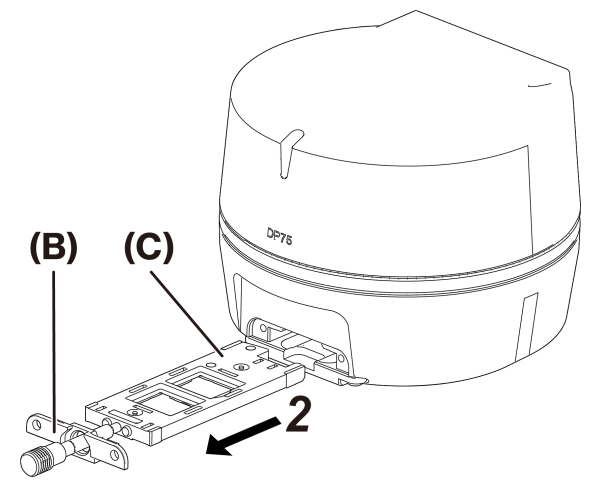

3. Blow off dust adhering to the IR cut filter slider (D) and the dummy glass (E), using a commercially available blower.

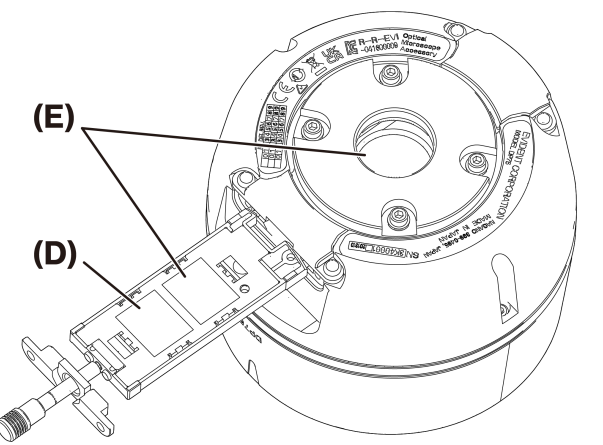

4. After cleaning, reassemble by reversing the removal steps.

<span id="page-30-0"></span>If problems occur, please review the following list and take remedial action as needed.

If you cannot solve the problem after checking the entire list, please contact our local distributor for assistance.

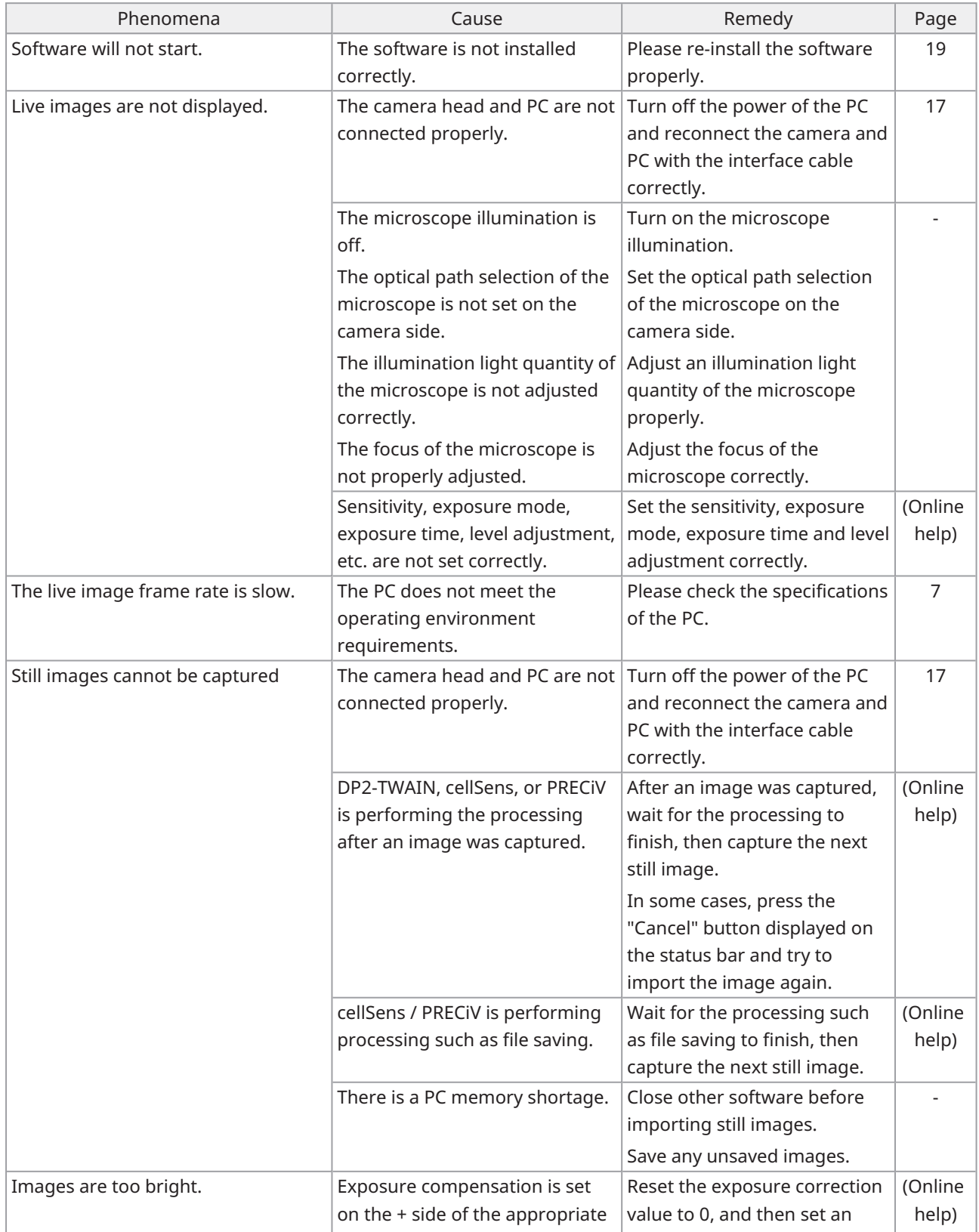

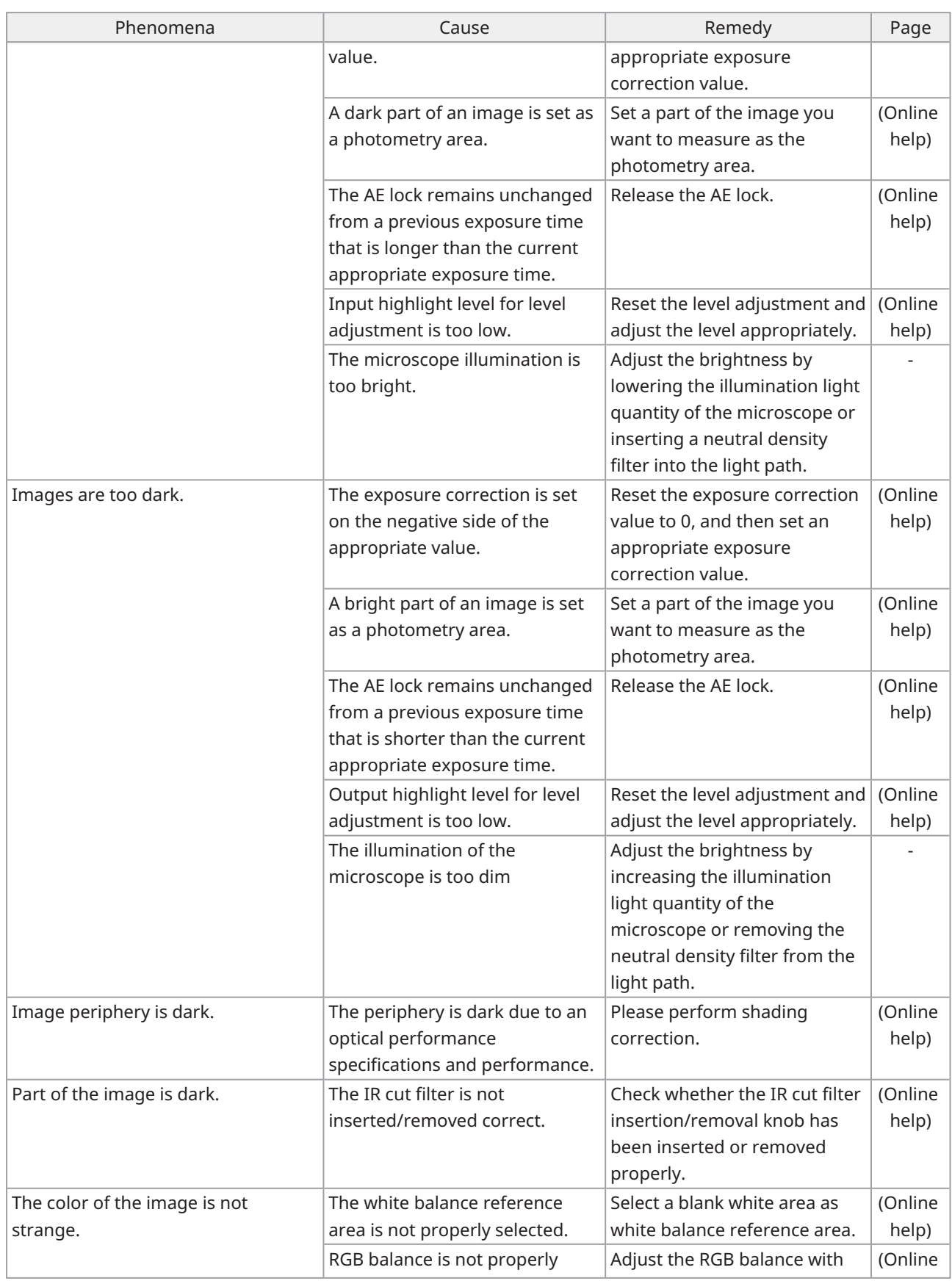

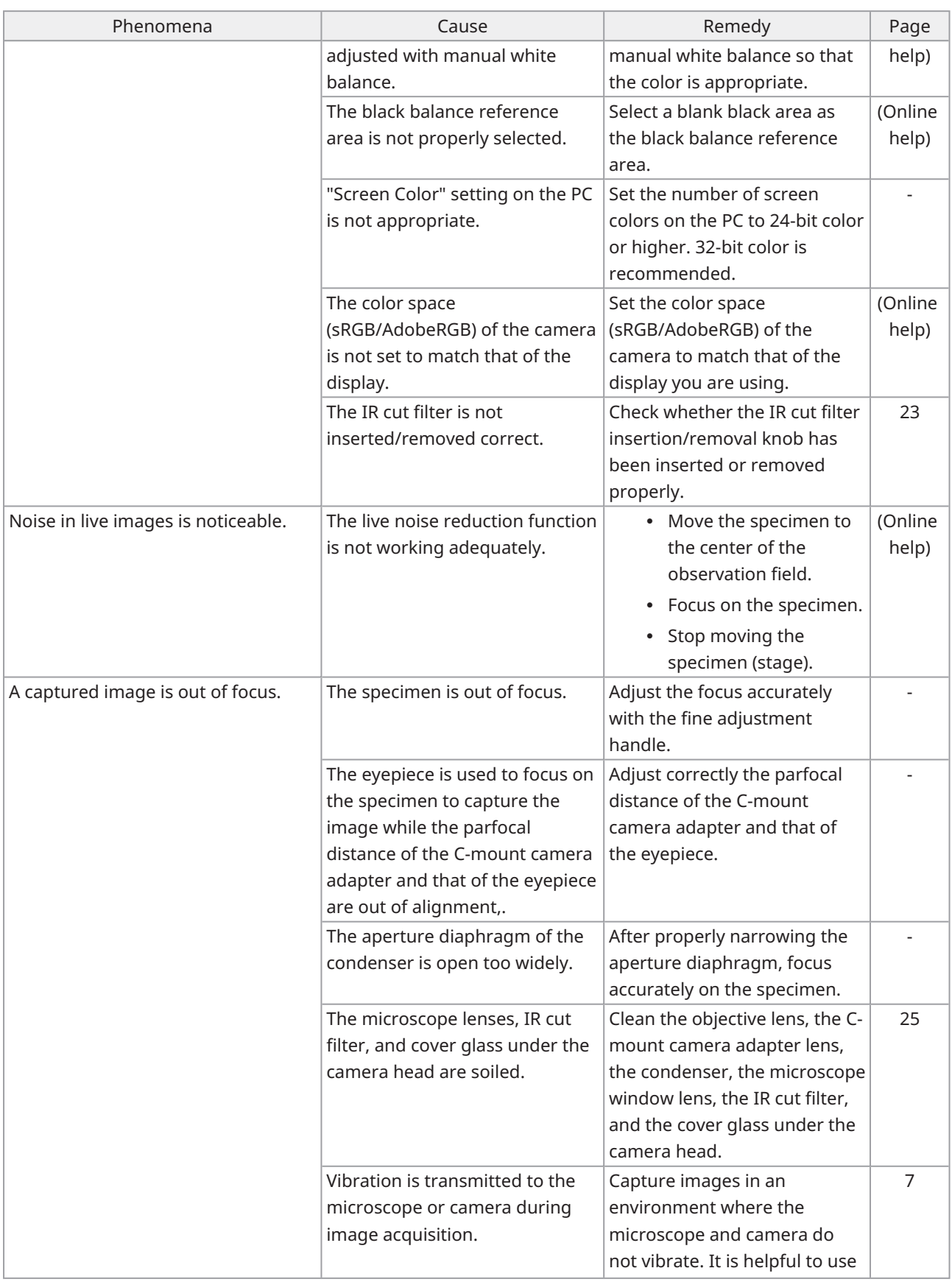

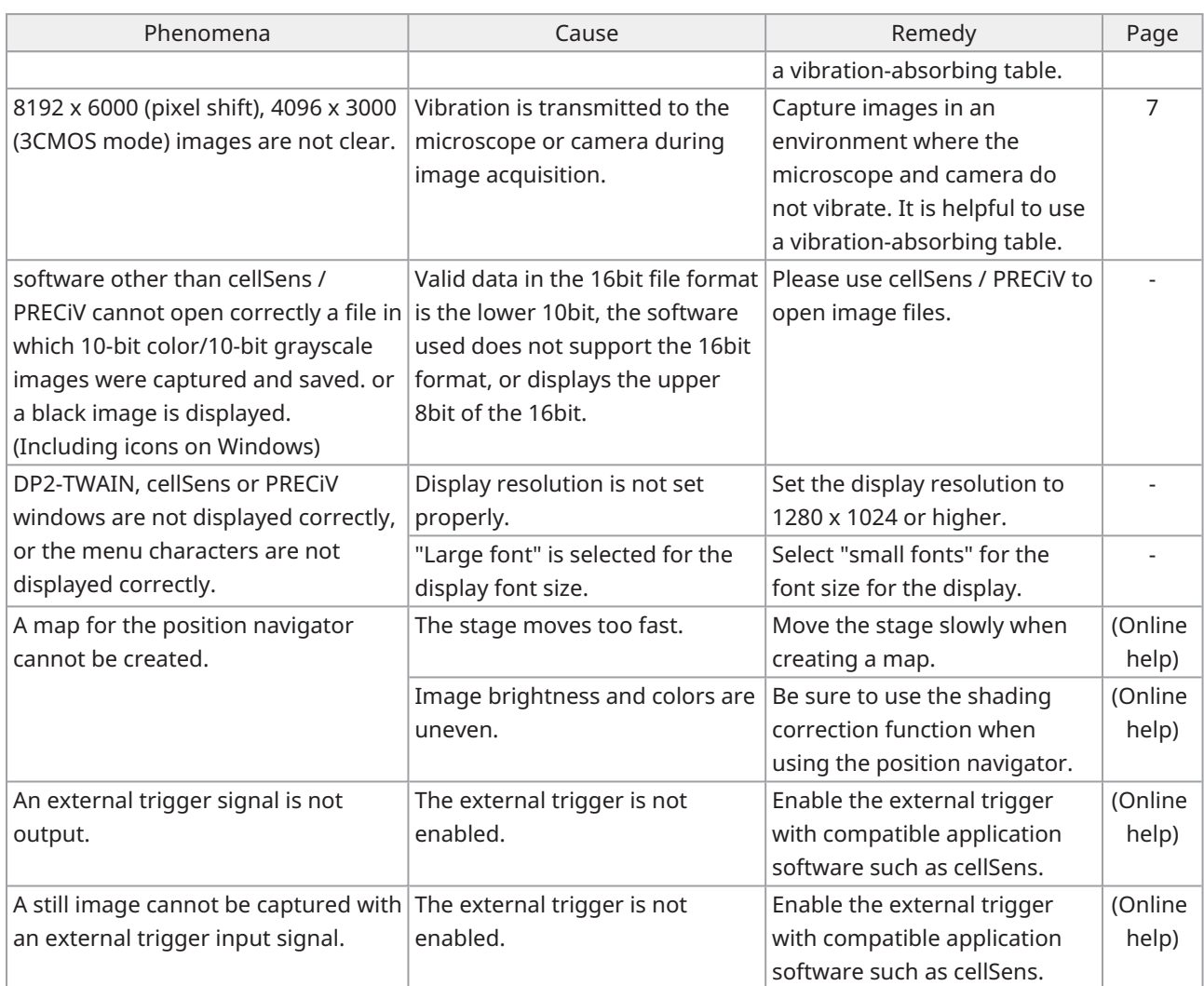

## LED status indicator

Blue LED is on the front of the camera. After starting the software, the LEDs show the following status.

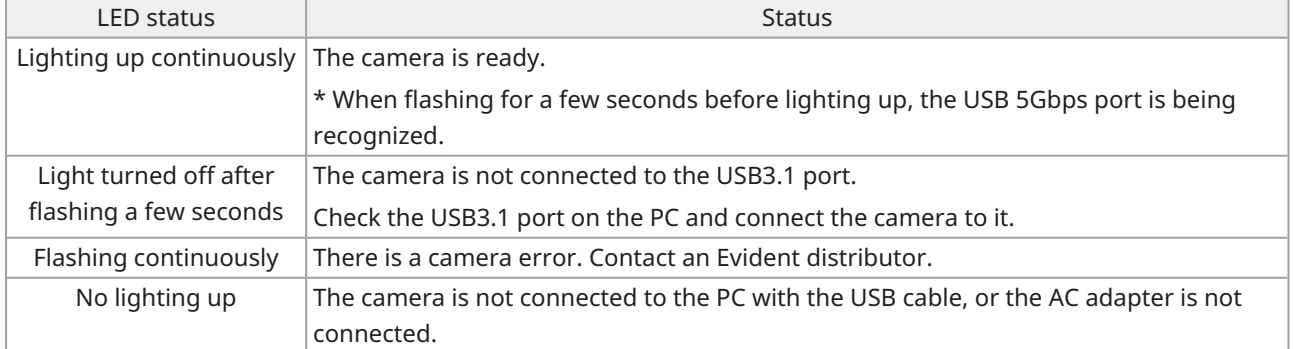

 $\bullet$ 

\* You can change the LED ON/OFF status using software (cellSens, PRECiV).

Repair request

If you cannot solve your problem even after taking the actions listed in the troubleshooting section, contact an Evident distributor for assistance. At that time, please tell them the following information as well.

- Product name and abbreviation (A) (Ex.: Camera head (product name) DP75 (model name))
- $\cdot$  Serial number (B)
- Phenomena

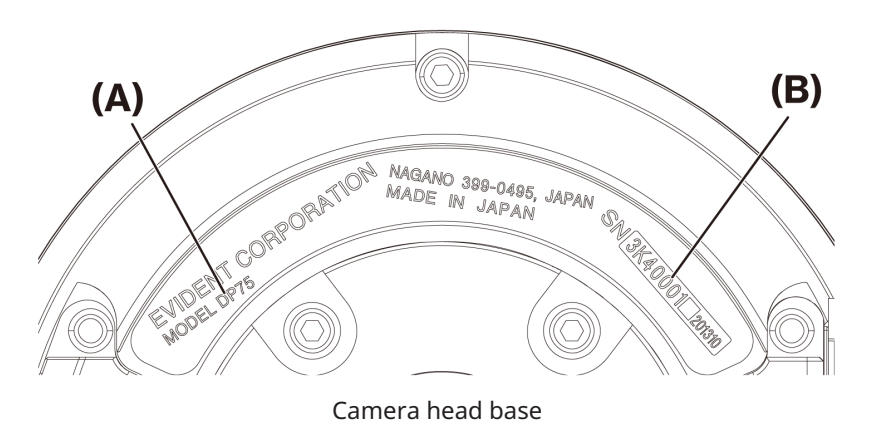

#### **NOTE:**

If you are using the IR cut filter slider, remove the attachment/detachment knob and attach the cap screw before transporting to prevent damage due to impact during transportation for repair or relocation.

# <span id="page-35-1"></span><span id="page-35-0"></span>13.1 Basic specification table

Items marked with "★ " in the table below have different setting items depending on the software used. For details, refer to the setting item table for each software.

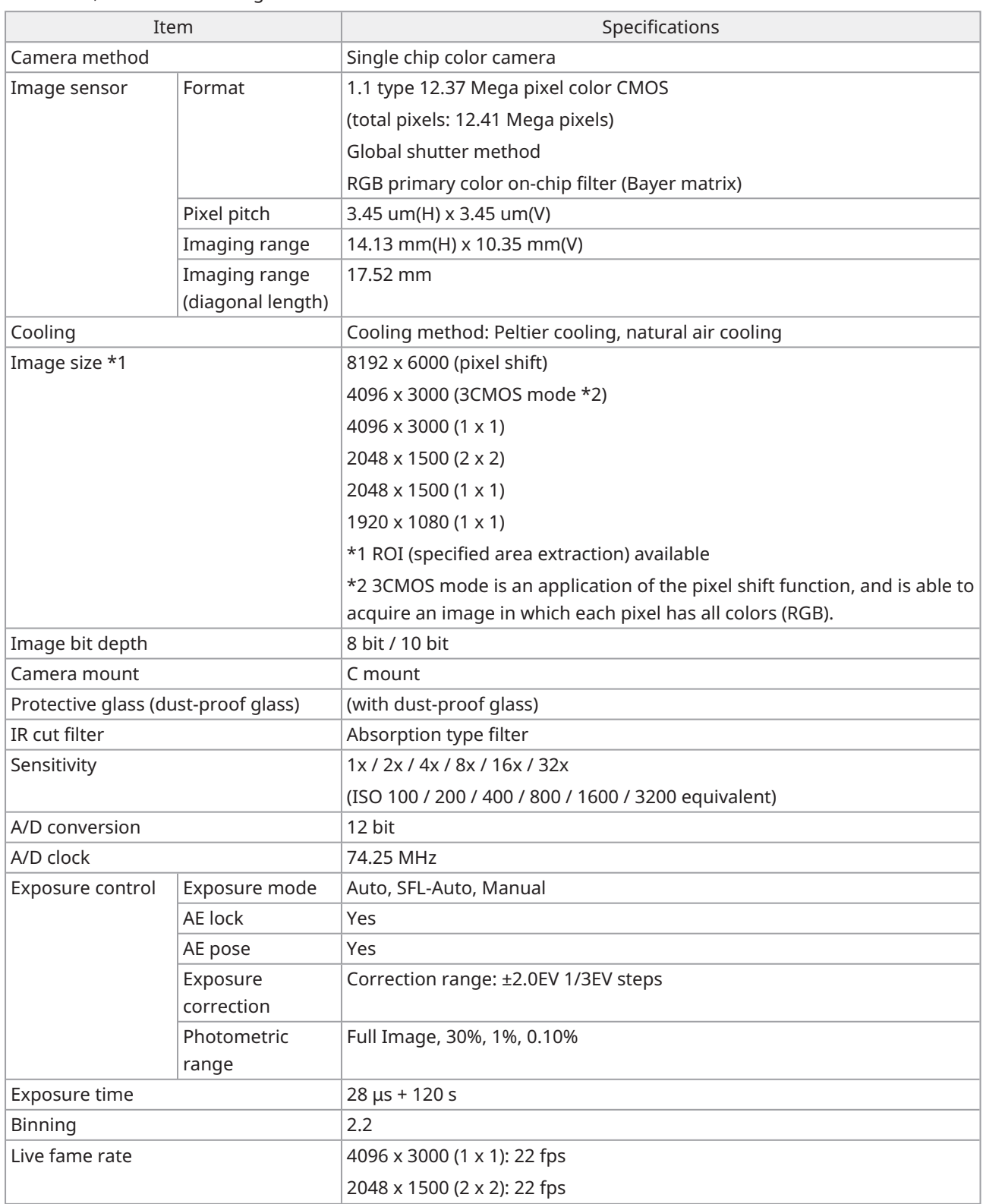

 $\bullet$ 

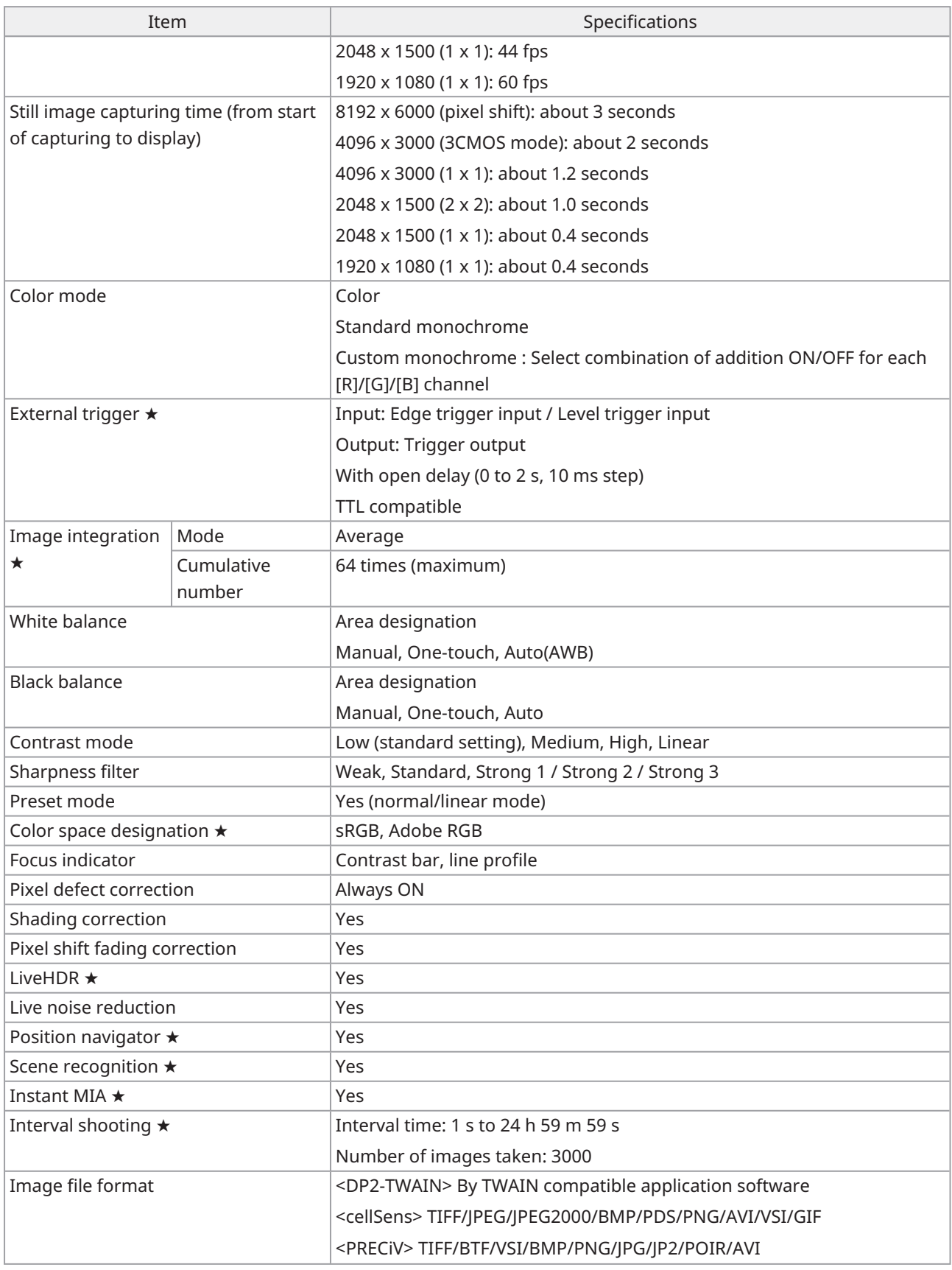

 $\overline{1}$ 

33

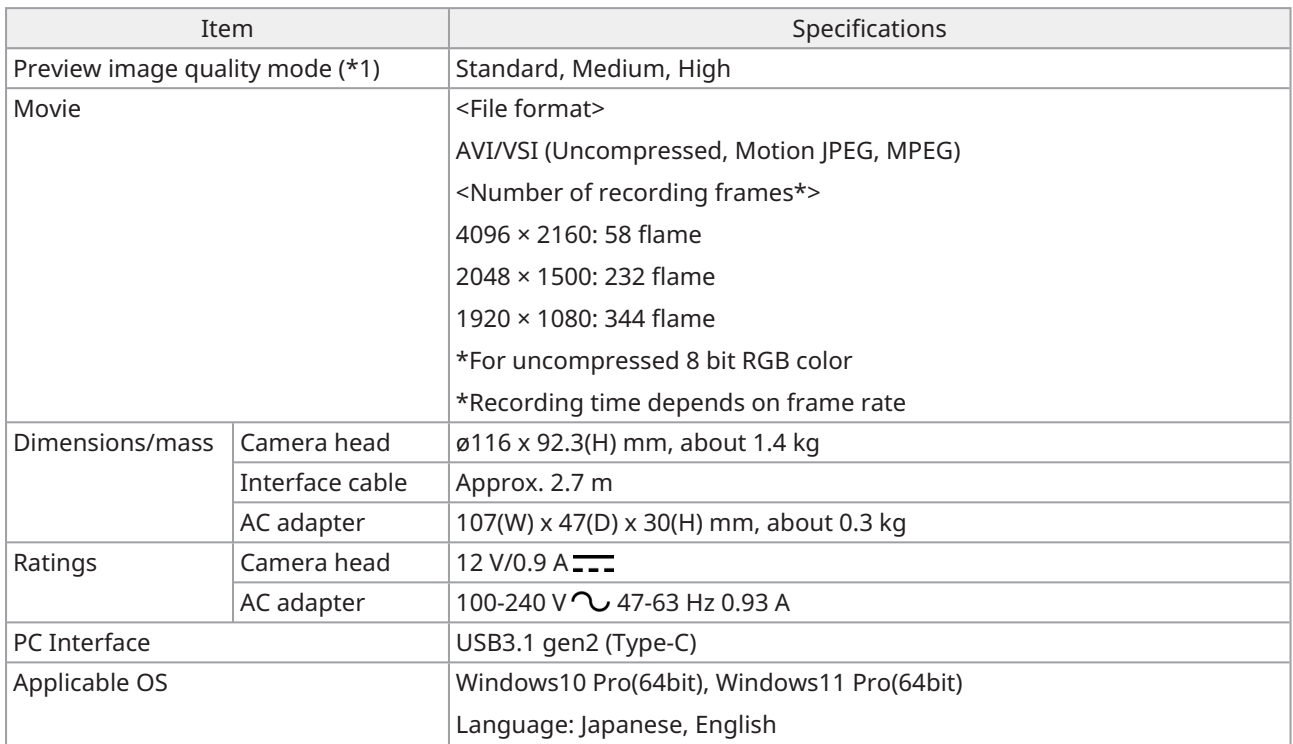

 $\bullet$ 

# <span id="page-38-0"></span>13.2 Table of setting items by software

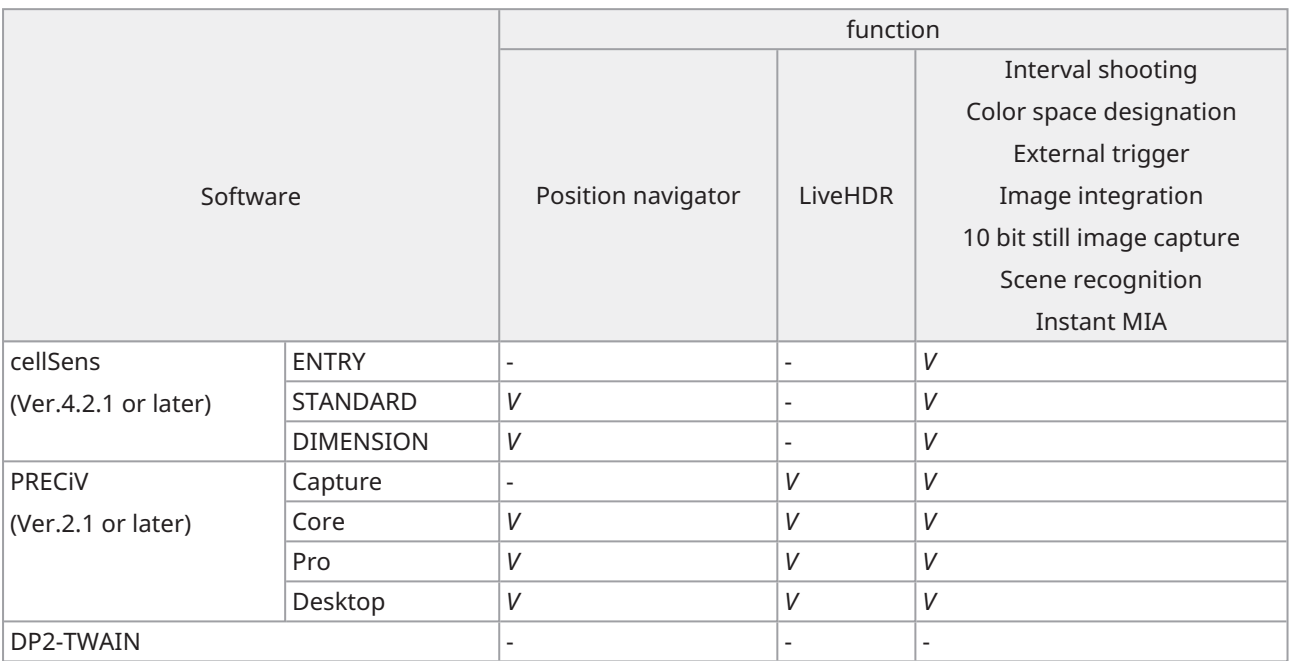

*V*: Configurable

-: Not configurable

# <span id="page-39-0"></span>13.3 Operating environment

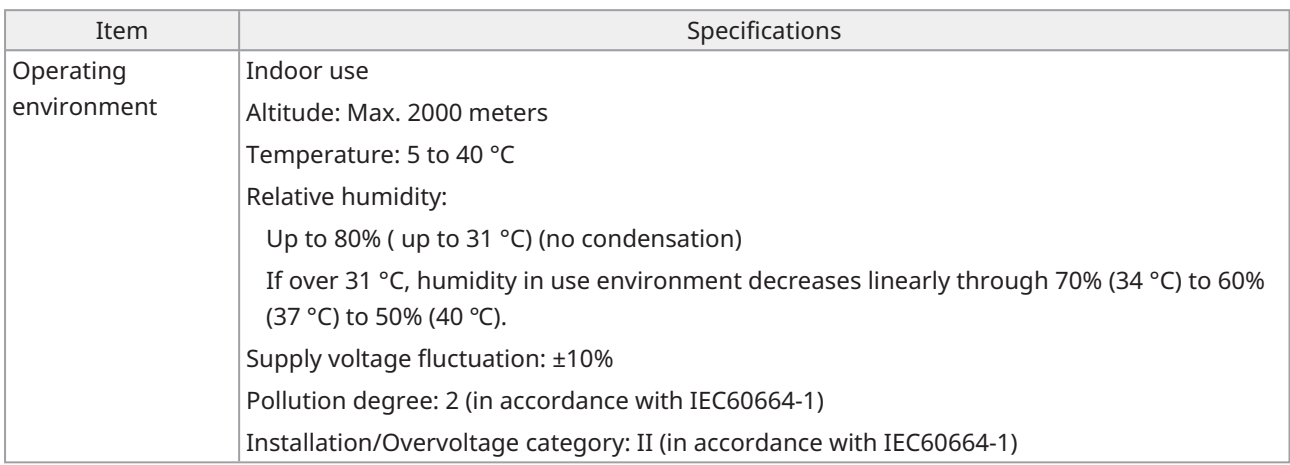

 $\bullet$ 

# <span id="page-40-0"></span>Proper selection of the power supply cord

If no power supply cord is provided, please select the proper power supply cord for the equipment by referring to "Specifications" and "Certified Cord" below:

**Caution : In case you use a non-approved power supply cord for our products, we can no longer warrant the electrical safety of the equipment.**

# **Specifications**

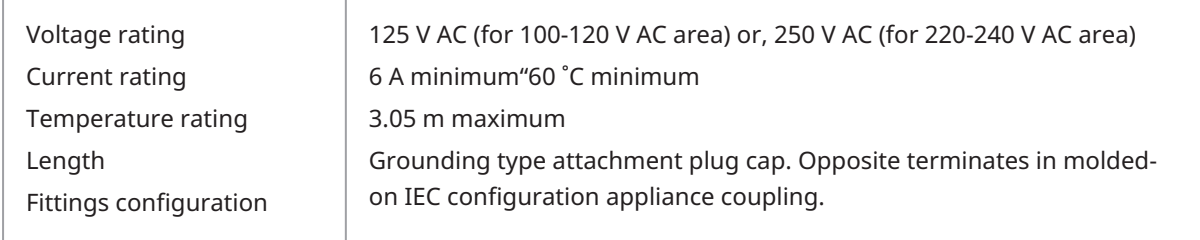

# **Table 1 Certified cord**

A power supply cord should be certified by one of the agencies listed in Table 1 , or comprised of cordage marked with an agency marking per Table 1 or marked per Table 2. The fittings are to be marked with at least one of the agencies listed in Table 1. In case you are unable to buy locally the power supply cord which is approved by one of the agencies mentioned in Table 1, please use replacements approved by any other equivalent and authorized agencies in your country.

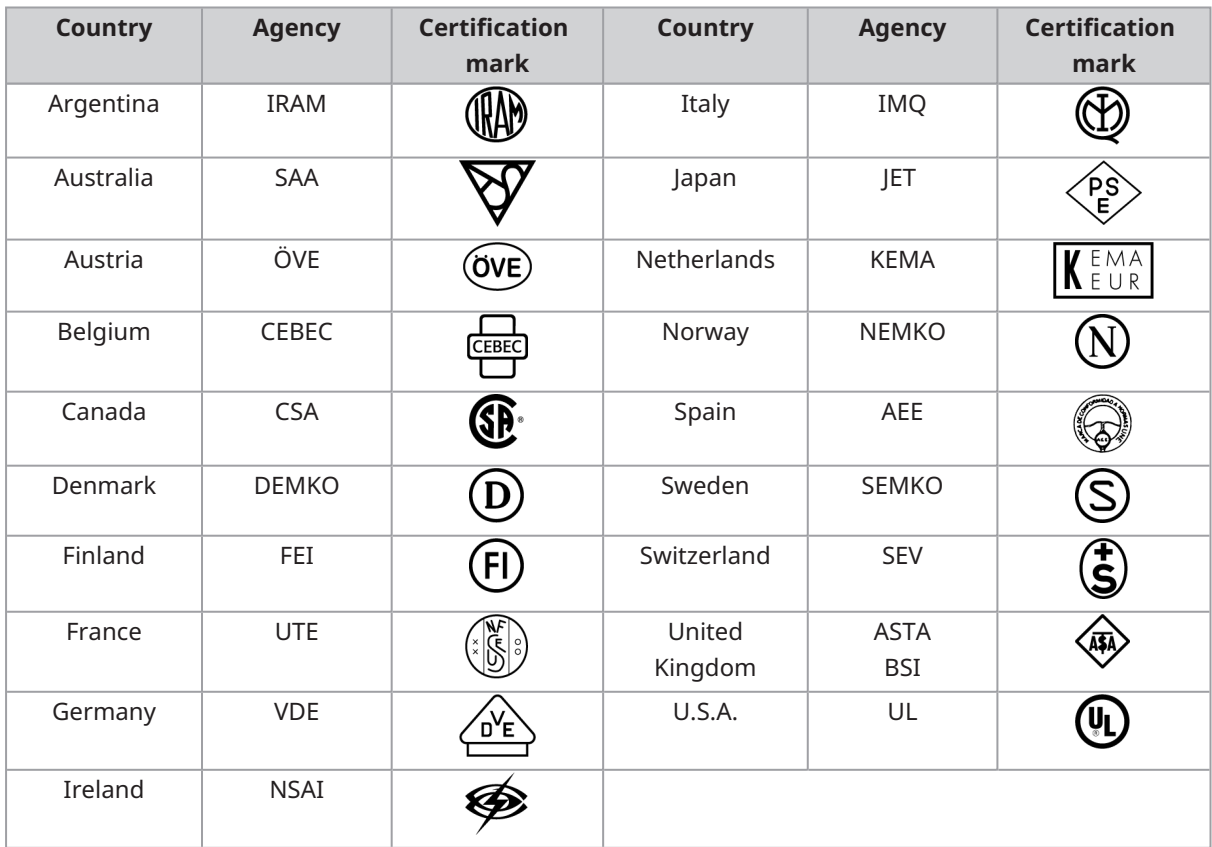

## **Table 2 HAR flexible cord**

Approval organizations and cordage harmonization marking methods.

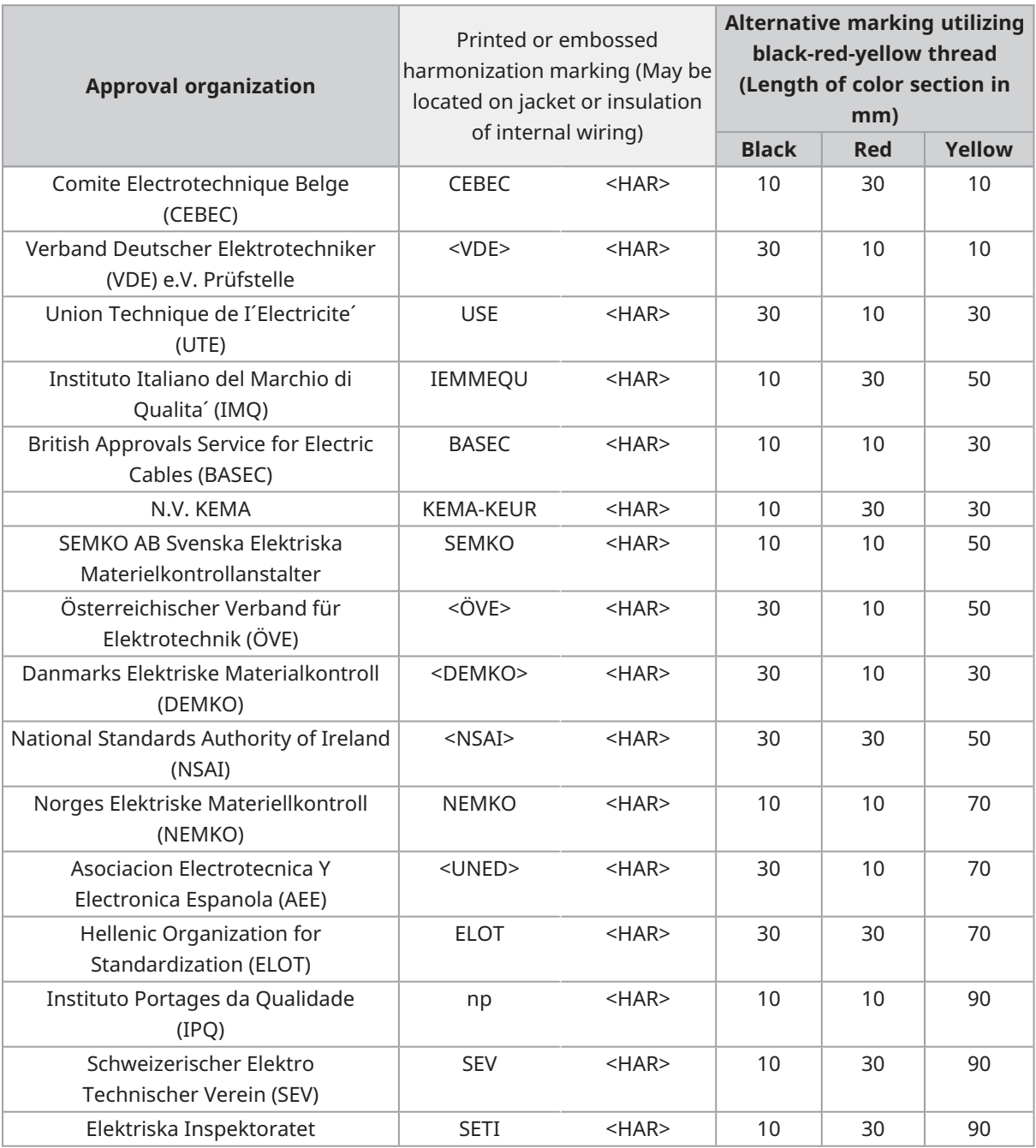

Underwriters Laboratories Inc. (UL) SV, SVT, SJ or SJT, 3 X 18AWG Canadian Standards Association (CSA) SV, SVT, SJ or SJT, 3 X 18AWG

 $\bullet$ 

Manufactured by

**EVIDENT CORPORATION** 

6666 Inatomi, Tatsuno-machi, Kamiina-gun, Nagano 399-0495, Japan

-Distributed b<del>y</del> **EVIDENT EUROPE GmbH** Caffamacherreihe 8-10, 20355 Hamburg, Germany

**EVIDENT EUROPE GmbH UK Branch** 

Part 2nd Floor Part A, Endeavour House, Coopers End Road, Stansted CM24 1AL, U.K.

**EVIDENT SCIENTIFIC, INC.** 48 Woerd Ave Waltham, MA 02453, U.S.A.

**EVIDENT AUSTRALIA PTY LTD** 97 Waterloo Road, Macquarie Park, NSW 2113, Australia

**Life science solutions Industrial solutions**

П Т 同期 'n

[https://www.olympus](https://www.olympus-lifescience.com/support/service/)[lifescience.com/support/service/](https://www.olympus-lifescience.com/support/service/)

Official website Official website

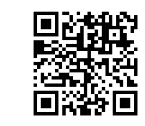

[https://www.olympus-lifescience.com](https://www.olympus-lifescience.com/) [https://www.olympus-ims.com](https://www.olympus-ims.com/)

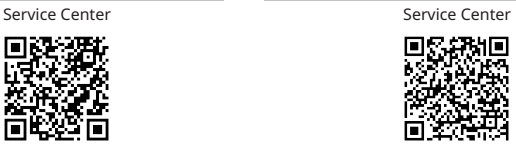

[https://www.olympus-ims.com/service-and](https://www.olympus-ims.com/service-and-support/service-centers/)[support/service-centers/](https://www.olympus-ims.com/service-and-support/service-centers/)

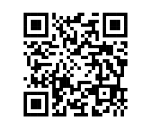